<span id="page-0-0"></span>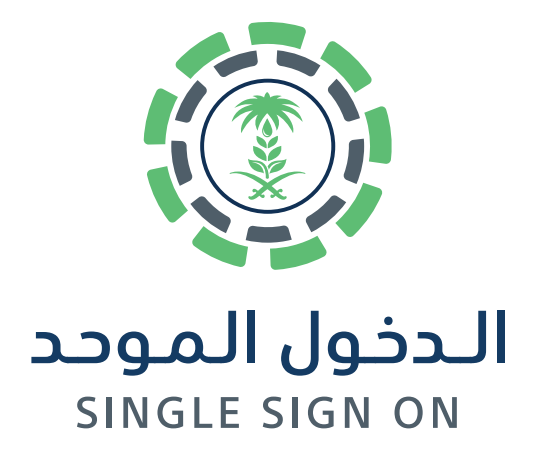

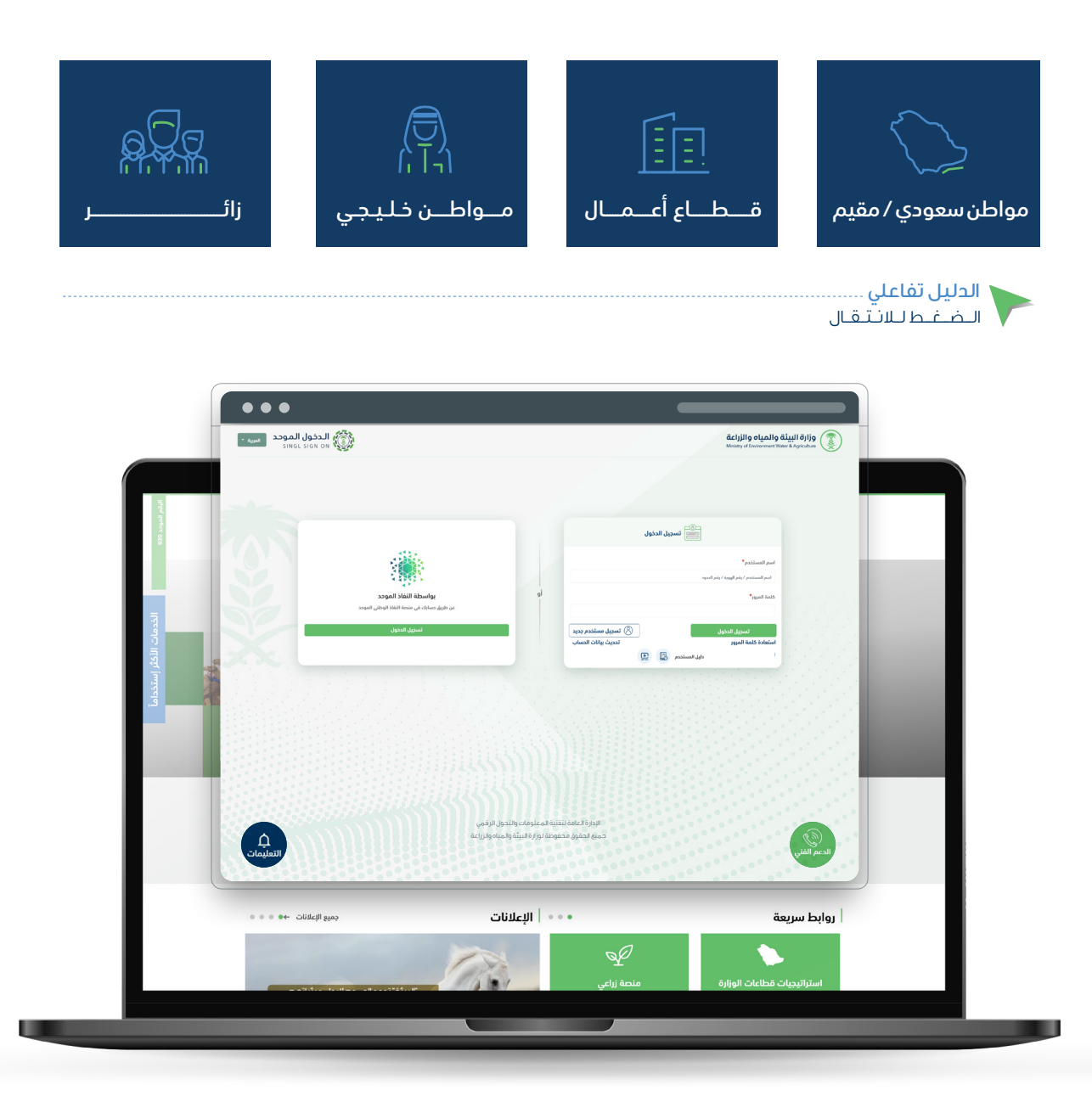

اإلدارة العامة لتقنية المعلومات والتحول الرقمي General Directorate of Information Technology and Digital Transformation

<span id="page-1-0"></span>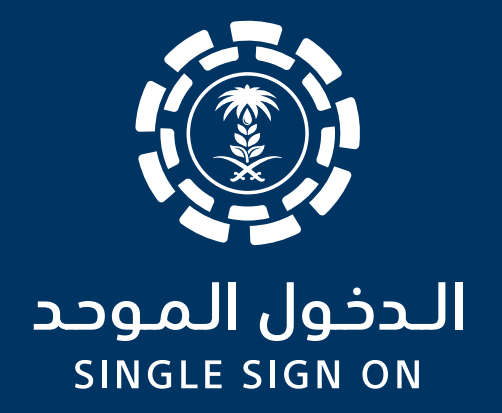

# تسجيل مستفيد (جديد) مواطن سعودي / مقيم

اإلدارة العامة لتقنية المعلومات والتحول الرقمي ..<br>General Directorate of Information Technology and Digital Transformation

## تسجيل مستفيد جديد

مواطن سعودي / مقيم

تسجيل مستفيد جديد عبر بوابة الدخول الموحد لوزارة البيئة والمياه والزراعة يمكنك التسجيل بأحدي الطريقتين:

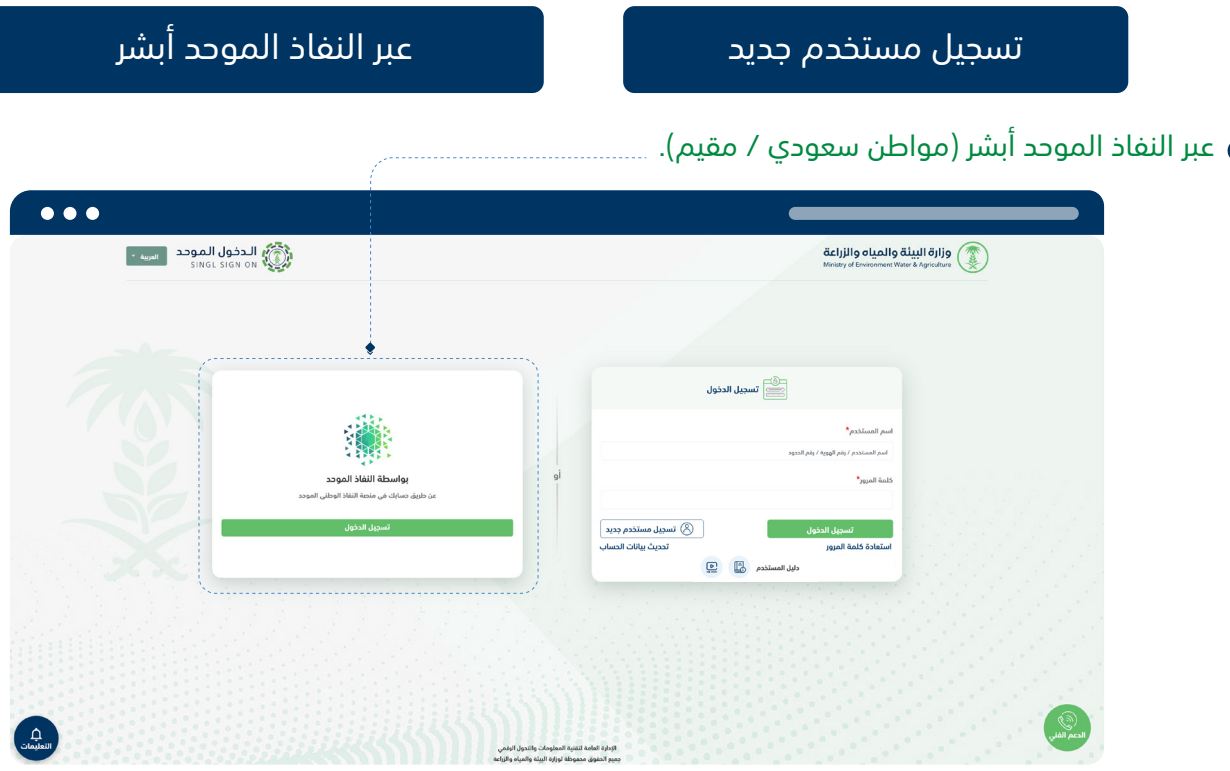

يتم استرجاع البيانات وادخال الحقول الالزمة للتسجيل في نظام الدخول الموحد

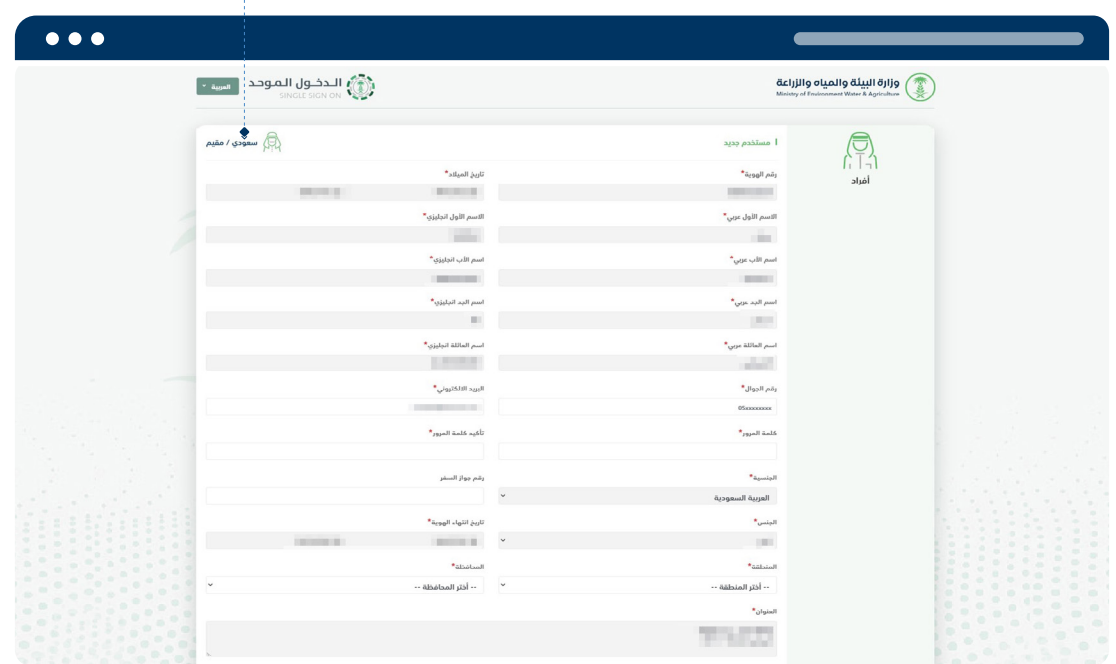

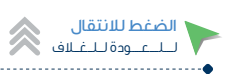

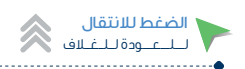

يتم ارسال كود التحقق على رقم الجوال والبريد اإللكتروني المسجل.

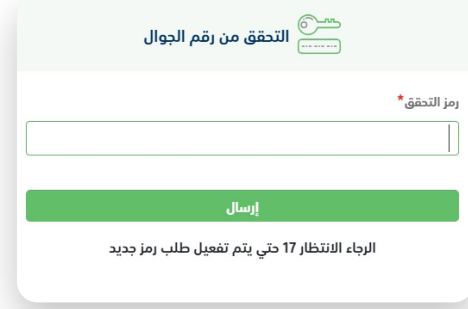

بعد التسجيل بنجاح يتم الدخول مباشرة على شاشة لوحة التحكم للمستفيد.

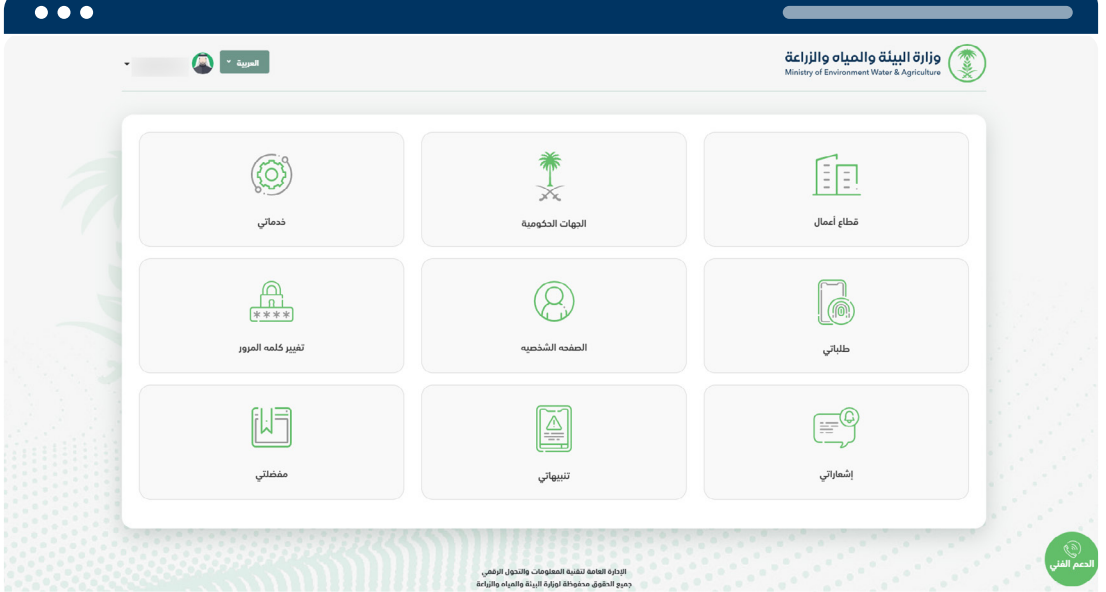

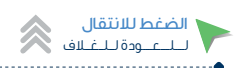

#### عبر الضغط على تسجيل مستخدم جديد

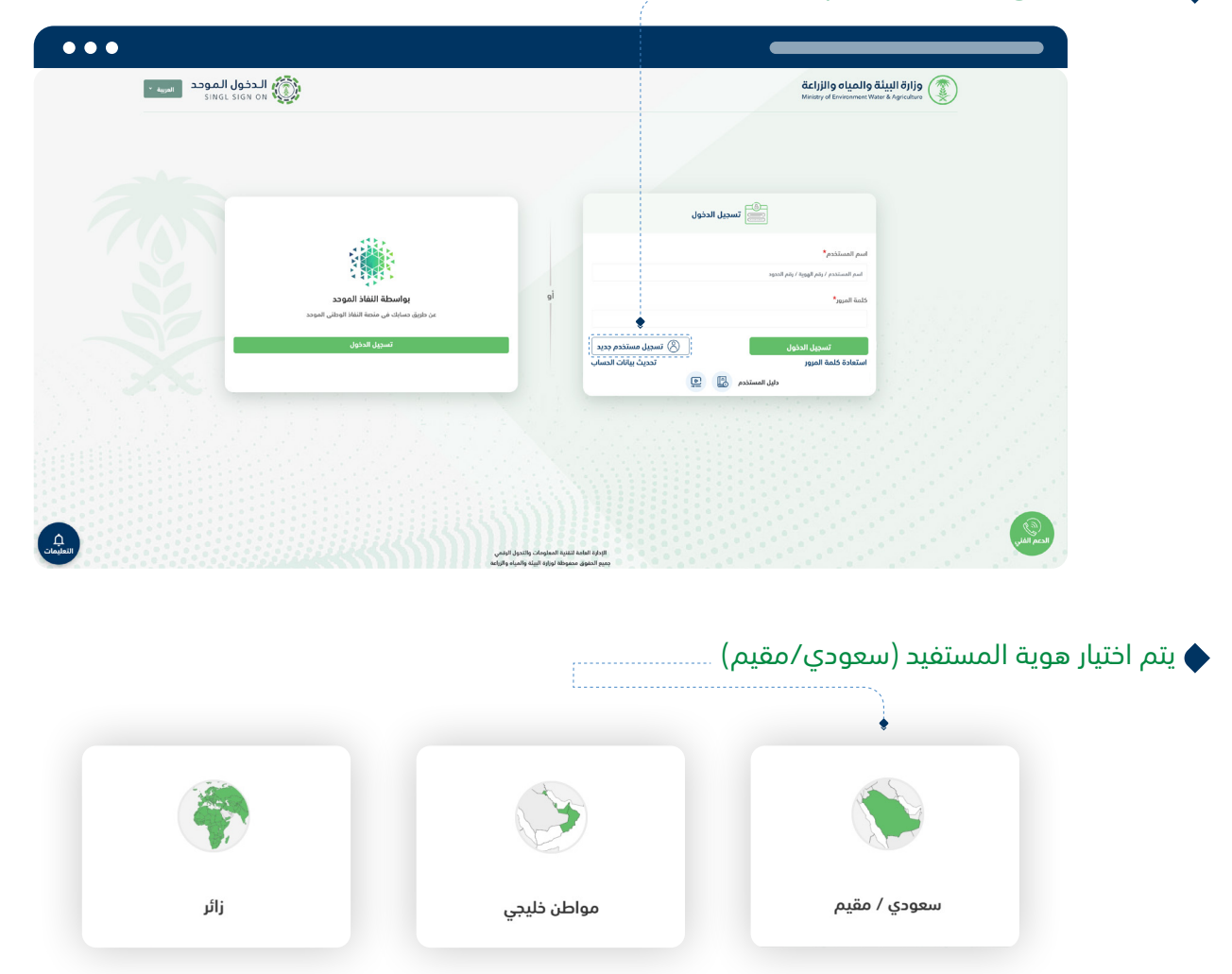

يتم ادخال بيانات الهوية للتحقق من البيانات عن طريق المركز المعلومات الوطني

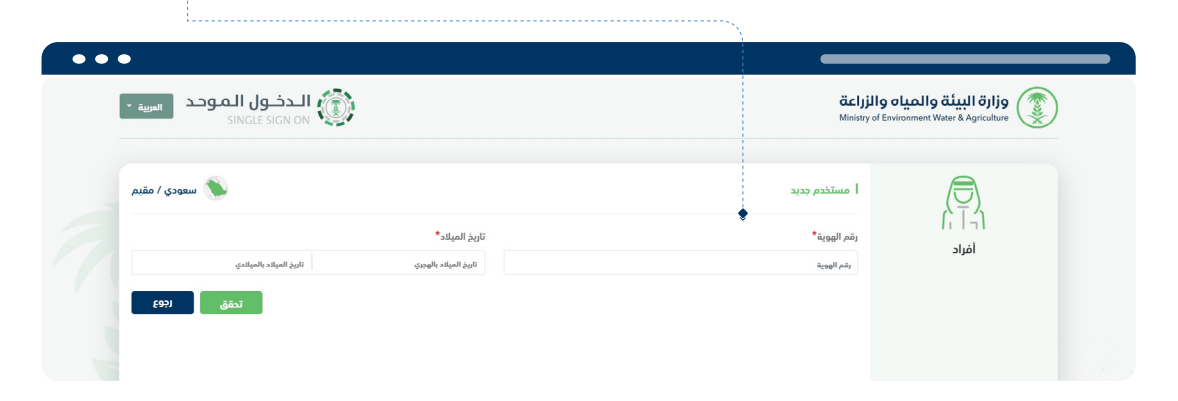

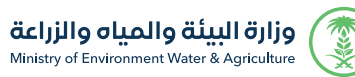

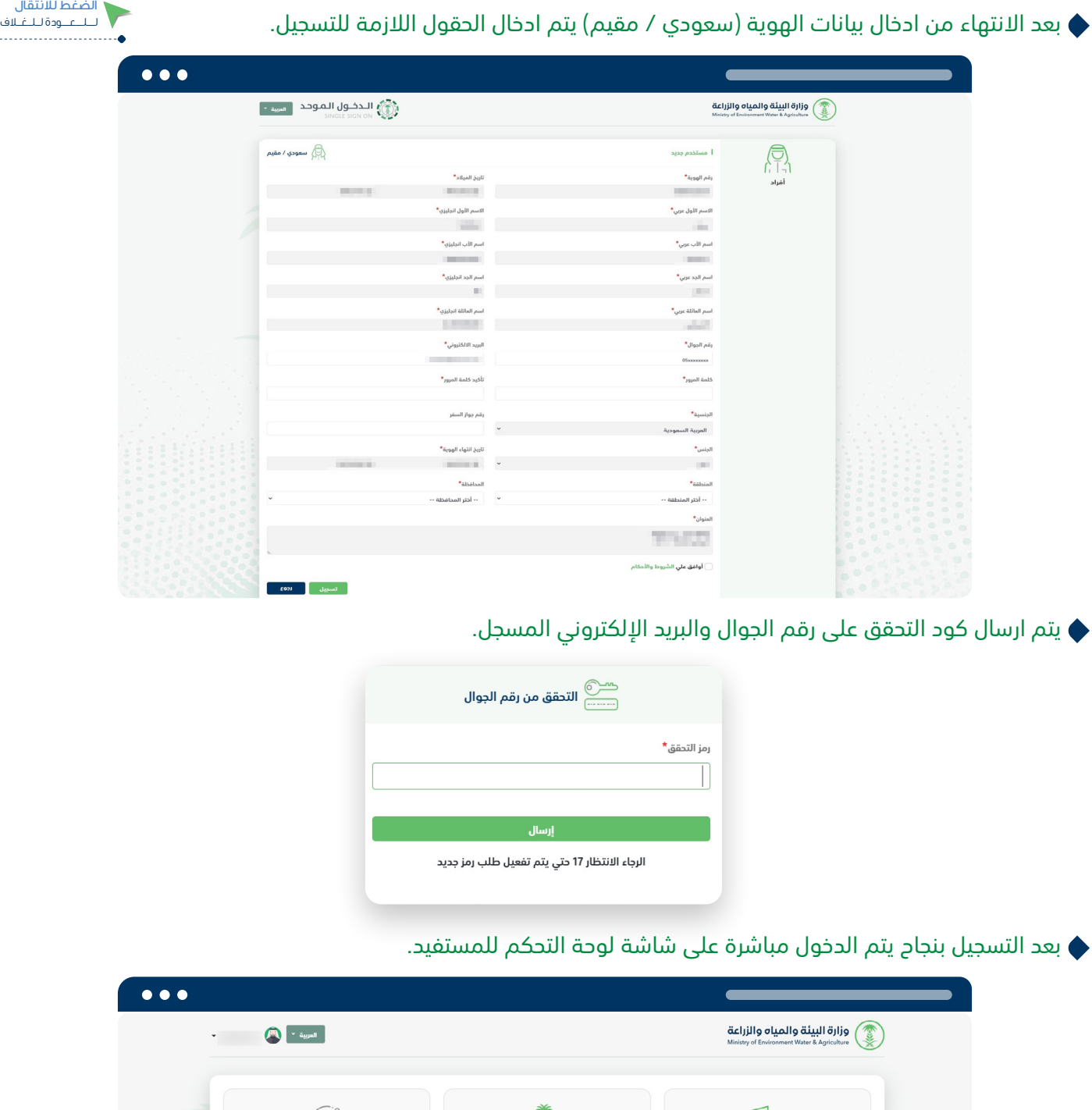

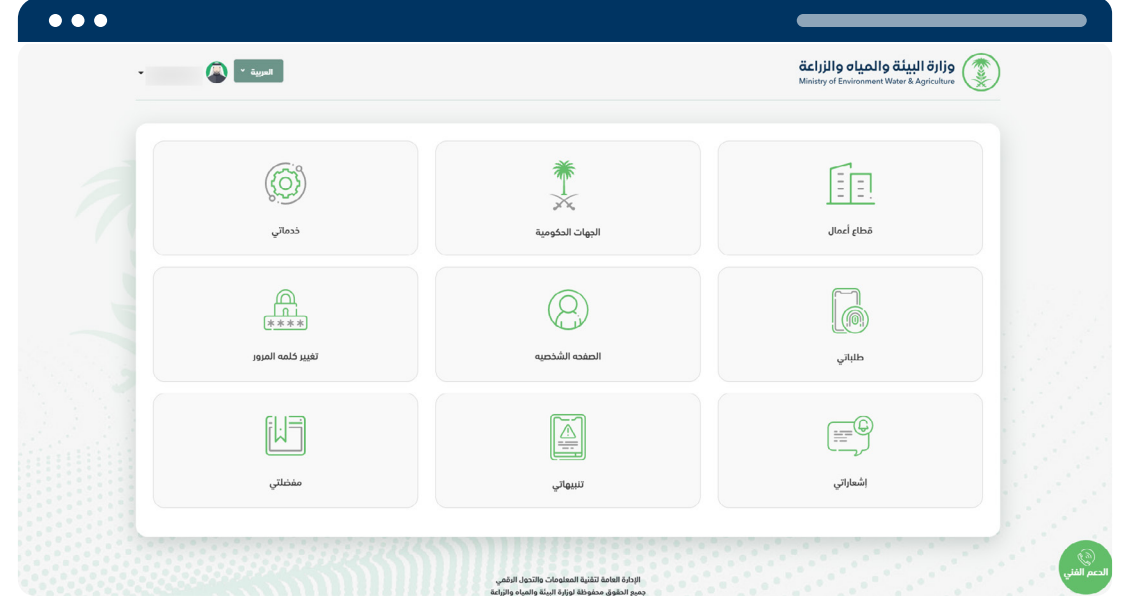

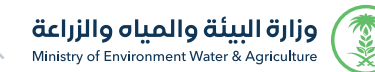

# تسجيل مستفيد

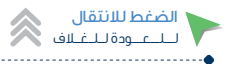

مــــســــجــــل مــســبــقــا

إذا كان المستفيد مسجل مسبقا ويتم الدخول للمرة األولى عبر بوابة الدخول الموحد لوزارة البيئة والمياه والزراعة يمكنك التسجيل بأحدى الطريقتين:

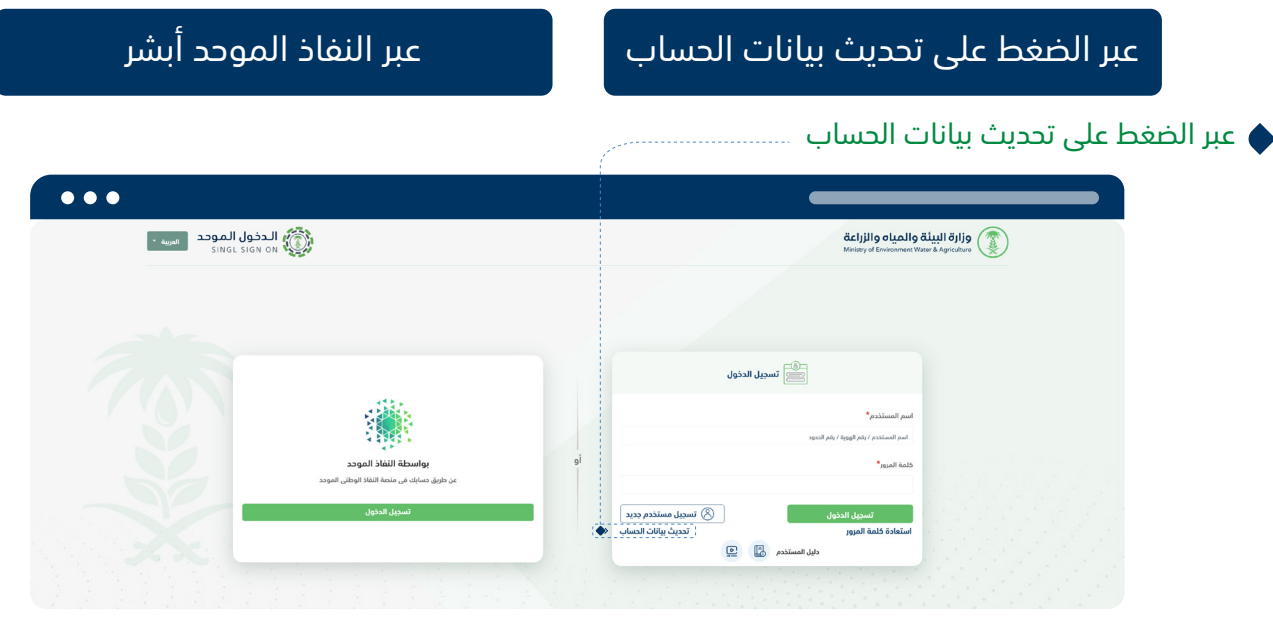

يتم ادخال رقم الهوية / اإلقامة وتاريخ الميالد للتحقق

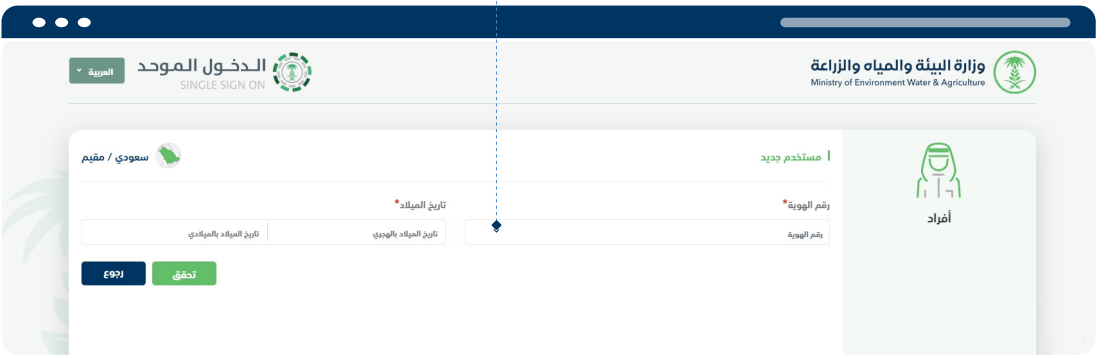

أوال: في حالة الحساب مسجل مسبقا برقم الهوية بإحدى خدمات الوزارة. يتم ادخال رقم الهوية / الإقامة وتاريخ الميلاد للتحقق .............<sub>....</sub><br>● يتم ادخال رقم الهوية / الإقامة وتاريخ الميلاد للتحقق

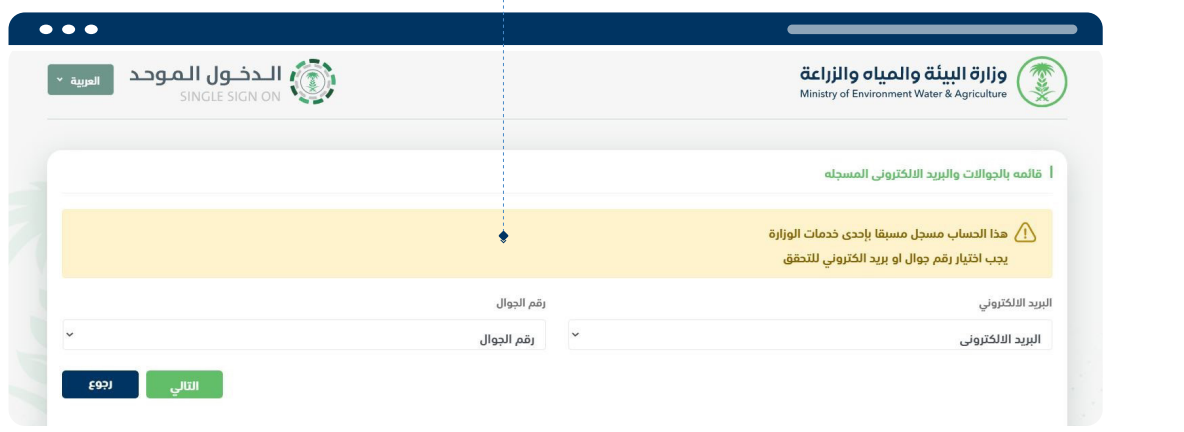

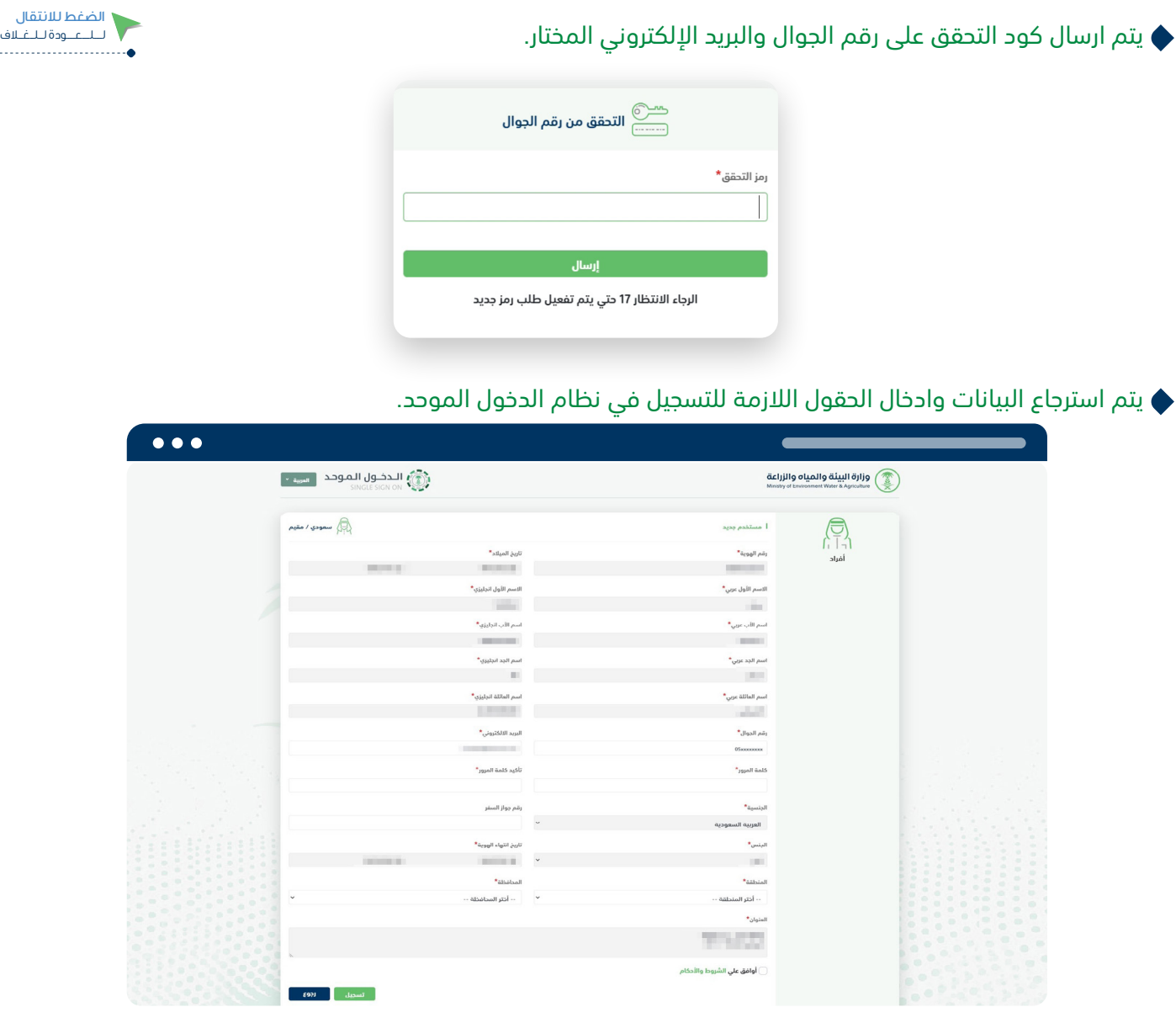

بعد التسجيل بنجاح يتم الدخول مباشرة على شاشة لوحة التحكم للمستفيد

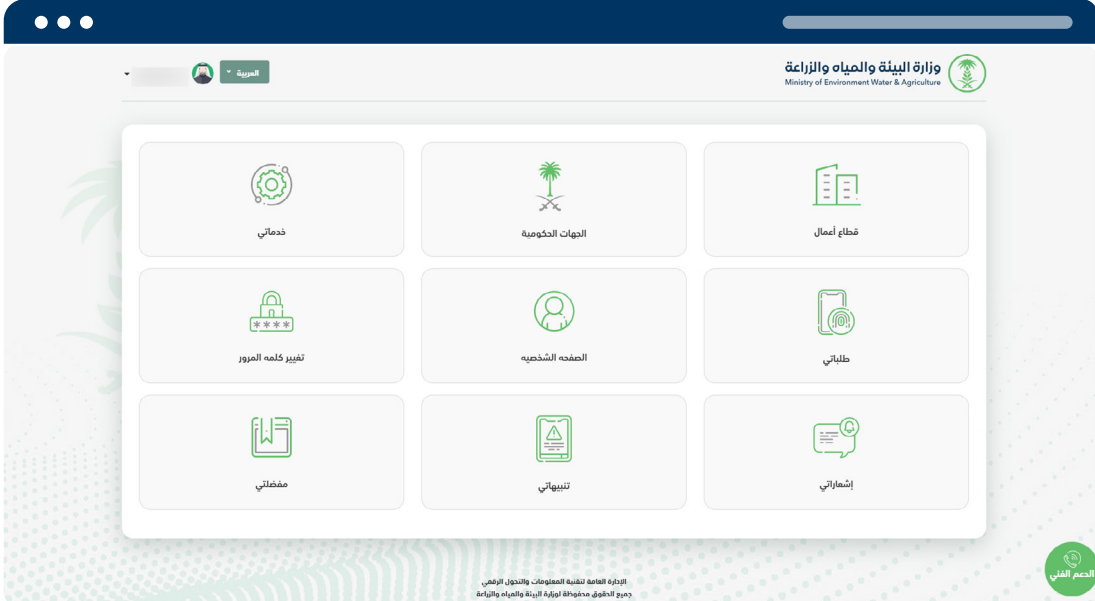

بعد ذلك الدخول من خالل رقم الهوية وكلمة المرور المسجلة

**RARE** 

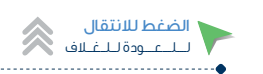

## ثانيا: في حالة الحساب مسجل مسبقاً (بدون بيانات الهوية) يتم استرجاع البيانات بإختيار أحد خدمات الوزارة

يتم اظهار رسالة هل كنت تمتلك حساب في أحد أنظمة الوزارة

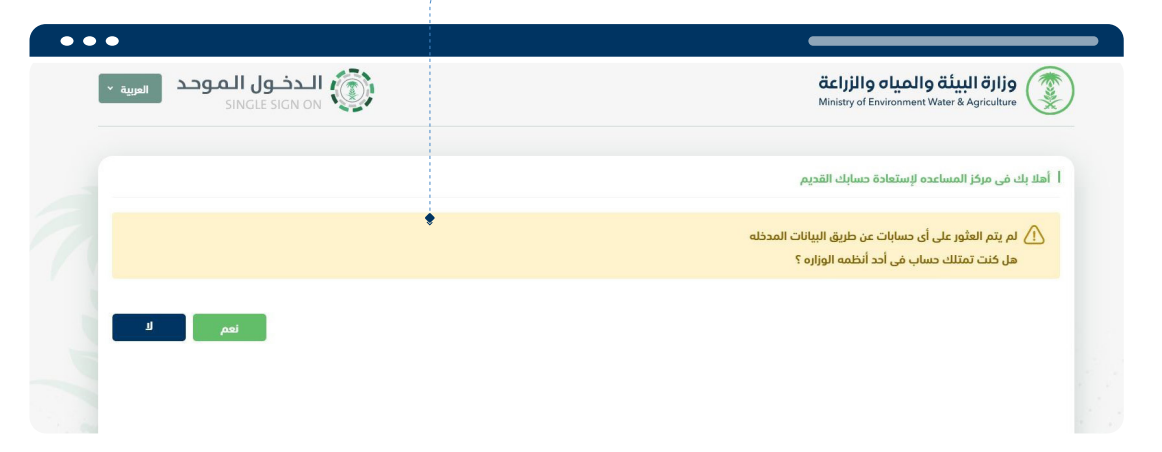

في حالة نعم يتم اختيار النظام الذي يمتلك به المستفيد حساب مسجل مسبقا بأحد األنظمة

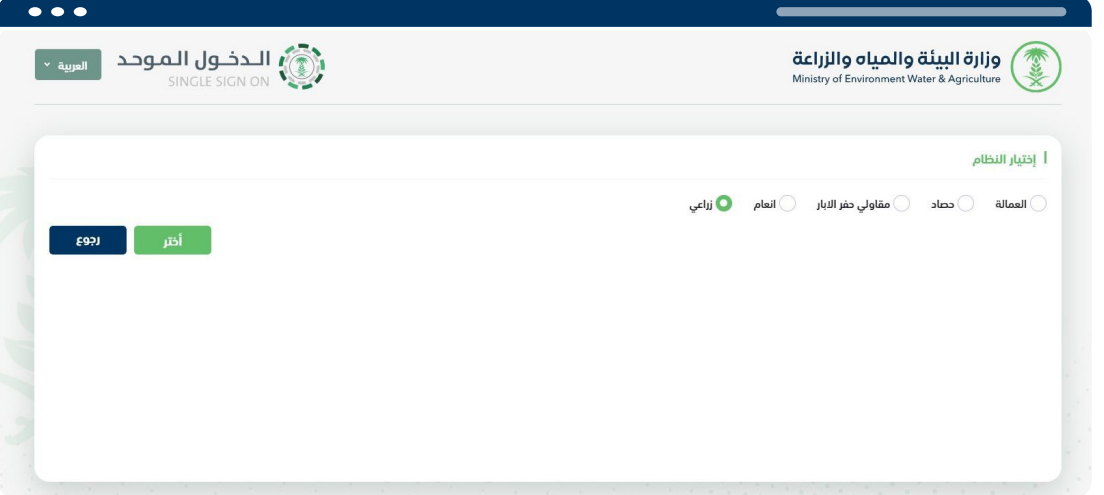

يتم ادخال بيانات التسجيل للنظام المختار )اسم المستخدم/ كلمة المرور( للتحقق من المستفيد

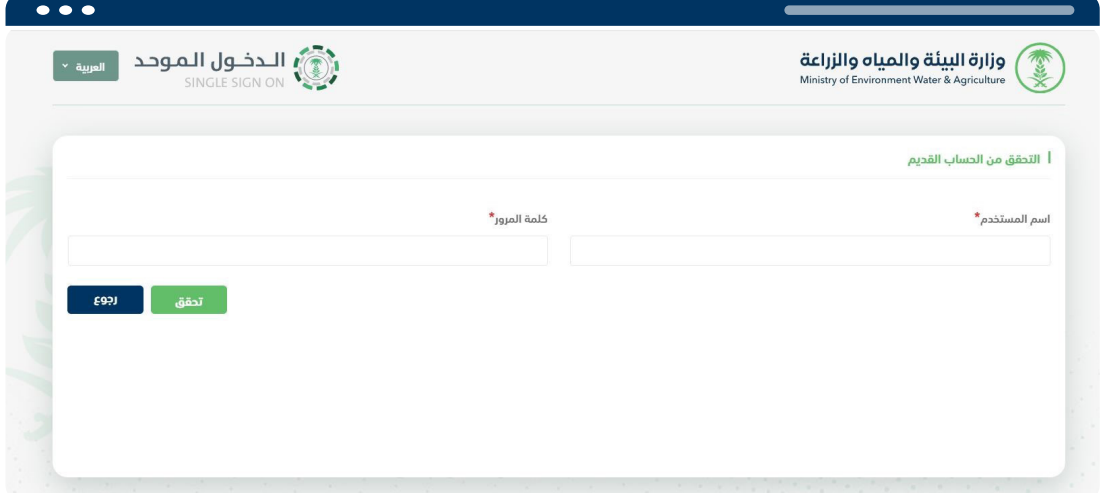

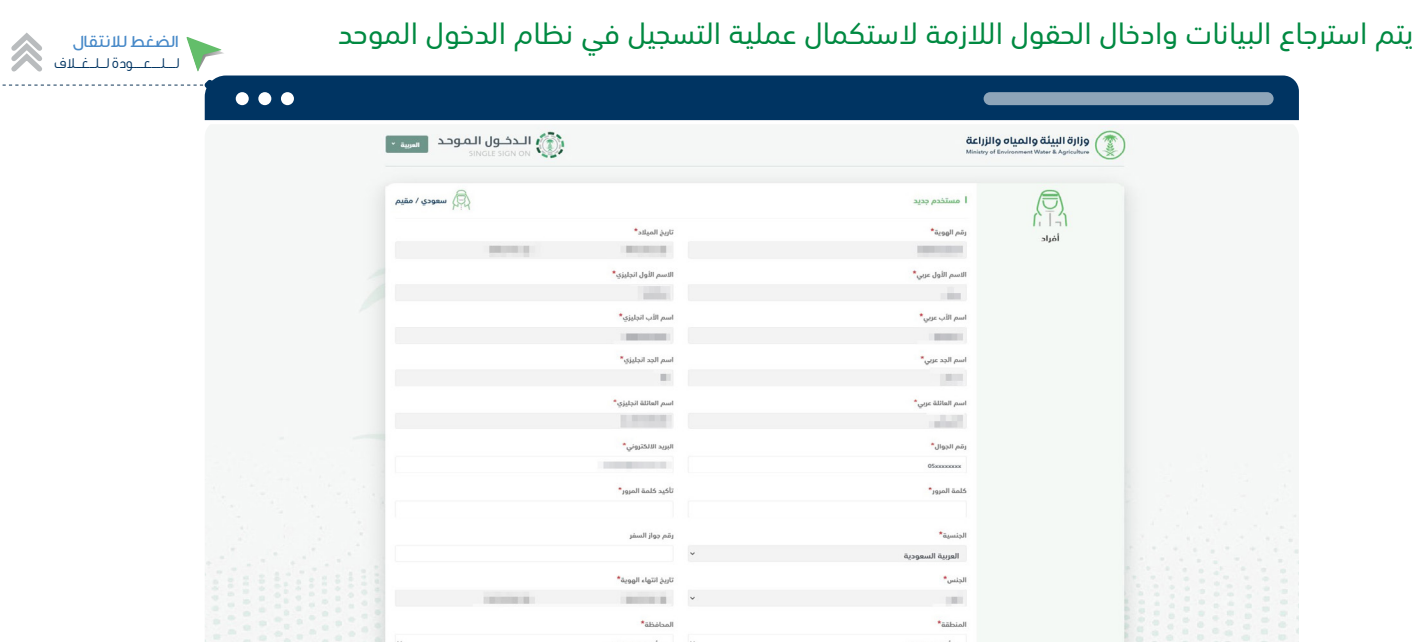

بعد استكمال البيانات والضغط على التسجيل يتم ارسال كود التحقق على رقم الجوال المسجل.

 $\star$  state **WARD** .<br>أوافق علي الشر

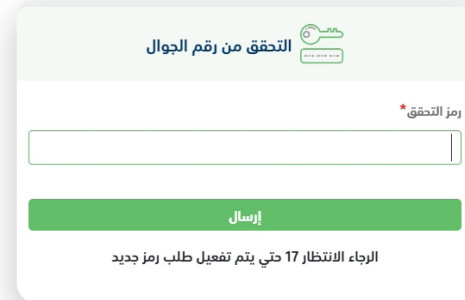

 $\begin{array}{|c|c|c|c|c|}\hline \text{1} & \text{1} & \text{$ 

بعد التسجيل بنجاح يتم الدخول مباشرة على شاشة لوحة التحكم للمستفيد

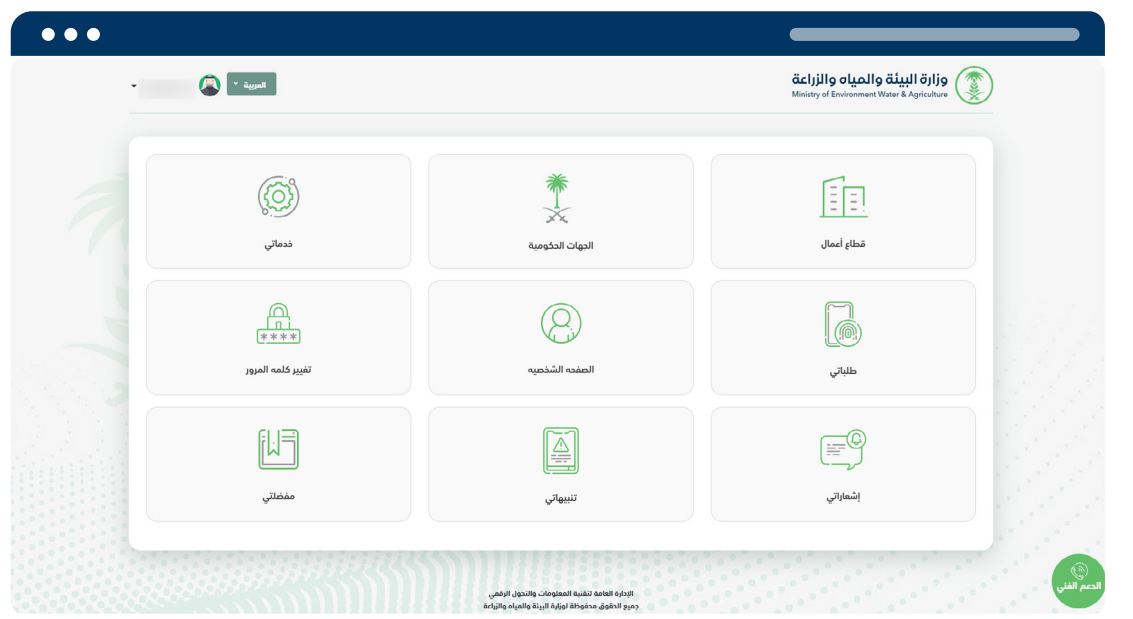

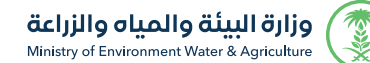

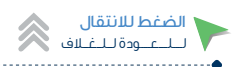

## ً ثالثا في حالة الحساب مسجل مسبقا بإحدى خدمات الوزارة واليوجد رقم جوال و بريد الكتروني صحيح.

عبر النفاذ الموحد أبشر )مواطن سعودي / مقيم(.

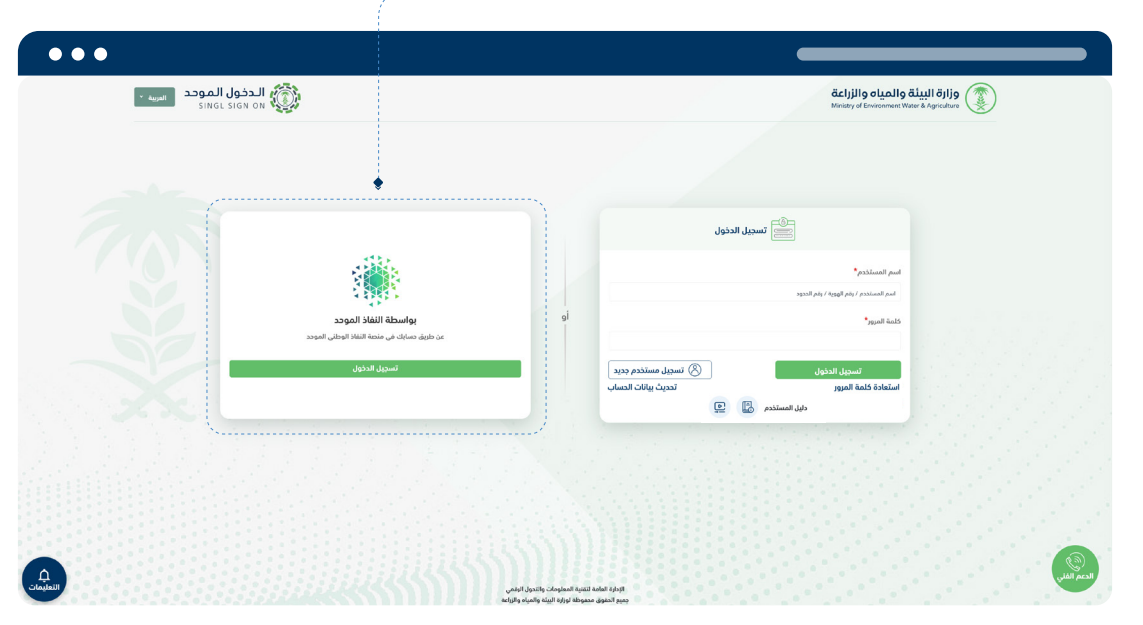

يتم استرجاع البيانات وادخال الحقول الالزمة للتسجيل في نظام الدخول الموحد

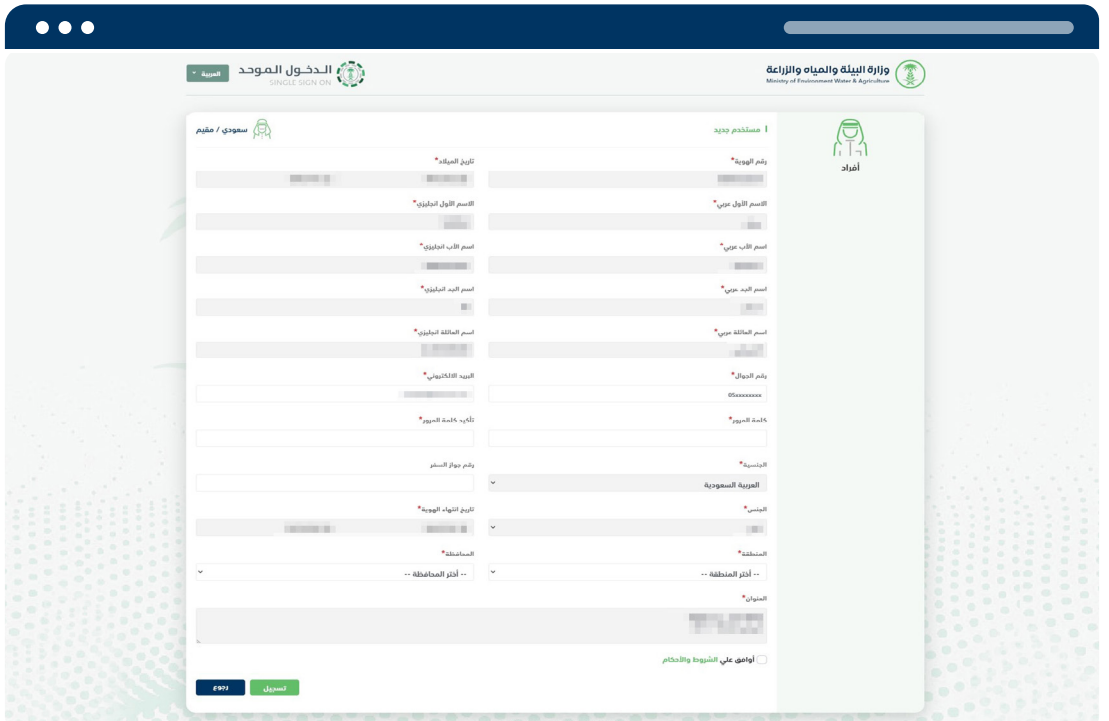

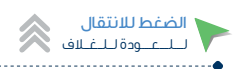

يتم ارسال كود التحقق على رقم الجوال والبريد اإللكتروني المسجل.

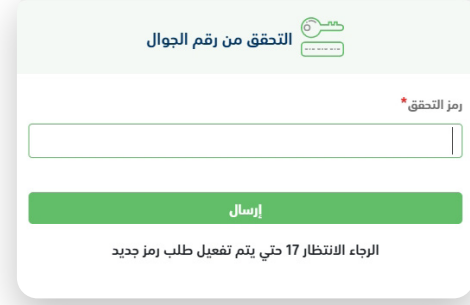

بعد التسجيل بنجاح يتم الدخول مباشرة على شاشة لوحة التحكم للمستفيد.

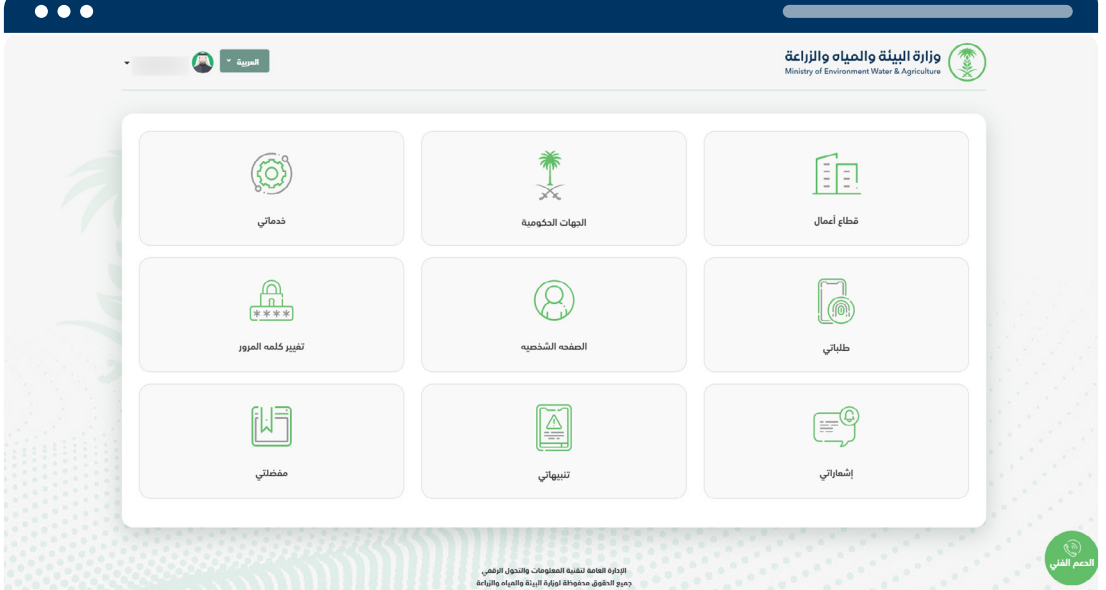

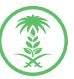

<span id="page-12-0"></span>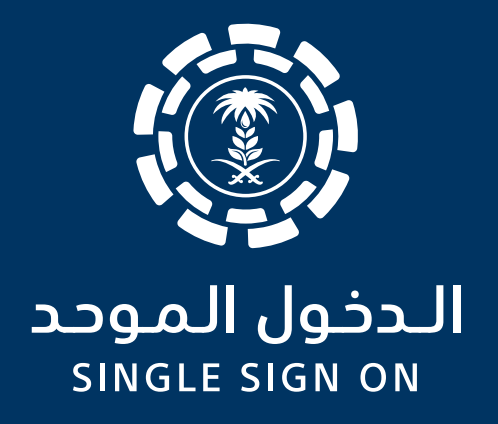

## تسـجـيــل قـــــــــــطـــــــــــاع أعـــــــــمـــــــــال

فــي بوابــة الدخــول الموحــد لــوزارة البيئــة والميــاه والزراعــة ســوف يتــم ربــط الســجل التجـاري الخـاص بالشـركة بهويـة أحـد المـاك المسـجلين فـي وزارة التجـارة أوالمفوضيـن الســعوديين المســجلين فــي الغرفــة التجاريــة بمنطقــة الريــاض فقــط.

> اإلدارة العامة لتقنية المعلومات والتحول الرقمي ..<br>General Directorate of Information Technology and Digital Transformation

### الخطوة الأولى: -التأكد من التسجيل كفرد في البوابة (مالك أو مفوض)

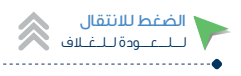

## تسجيل مالك أو مفوض مسجل مسبقا

إذا كان مالـك او مفـوض مسـجل مسـبقا ويتـم الدخـول للمـرة األولـي عبـر بوابـة الدخـول الموحـد لـوزارة البيئـة والميـاه والزراعـة يمكنـك التسـجيل بأحـدي الطريقتيـن:

عبر الضغط على تحديث بيانات الحساب عبر النفاذ الموحد أبشر

عبر الضغط على تحديث بيانات الحساب

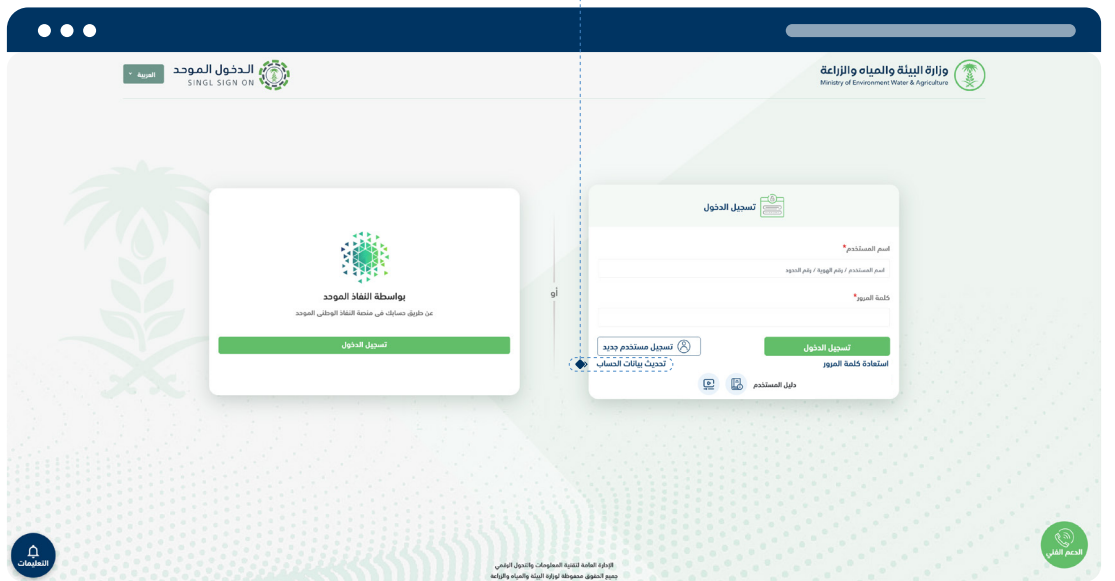

يتم ادخال يتم ادخال رقم الهوية / اإلقامة وتاريخ الميالد للتحقق

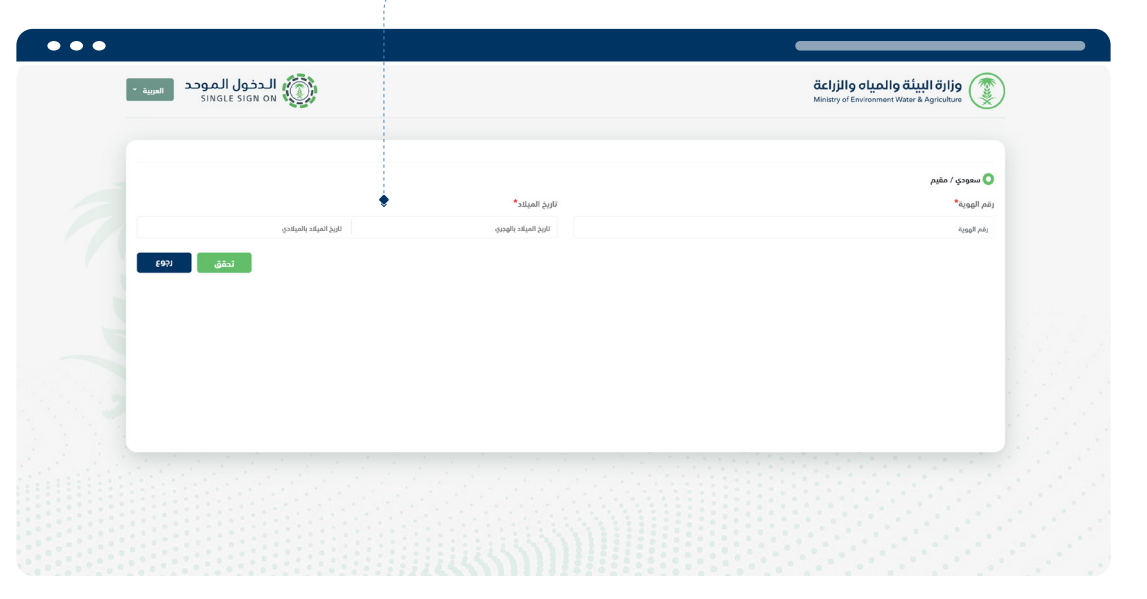

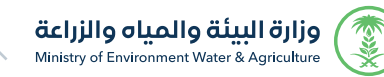

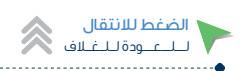

### أولاً في حالة الحساب مسجل مسبقاً (بدون بيانات الهوية) بإحدى خدمات الوزارة .

في حالة لم يتم العثور على أي حسابات عن طريق البيانات المدخلة (رقم الهوية غير مسجلة) يتم سؤال مالك او **الك** الله ا مفوض هل كنت تمتلك حساب في أحد أنظمه الوزارة؟

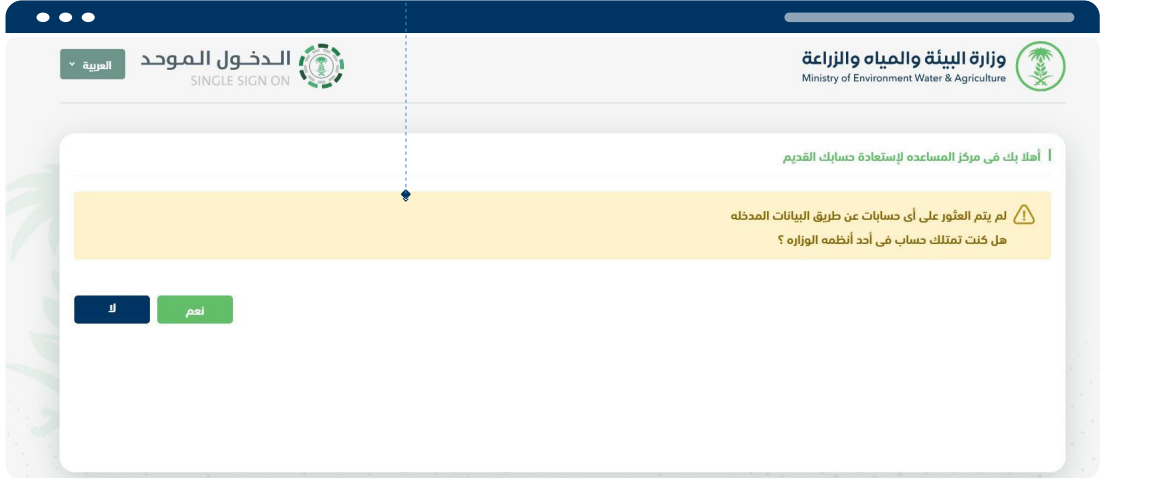

في حالة نعم يتم اختيار النظام الذي يمتلك به مالك او مفوض حساب مسجل مسبقا بأحد األنظمة

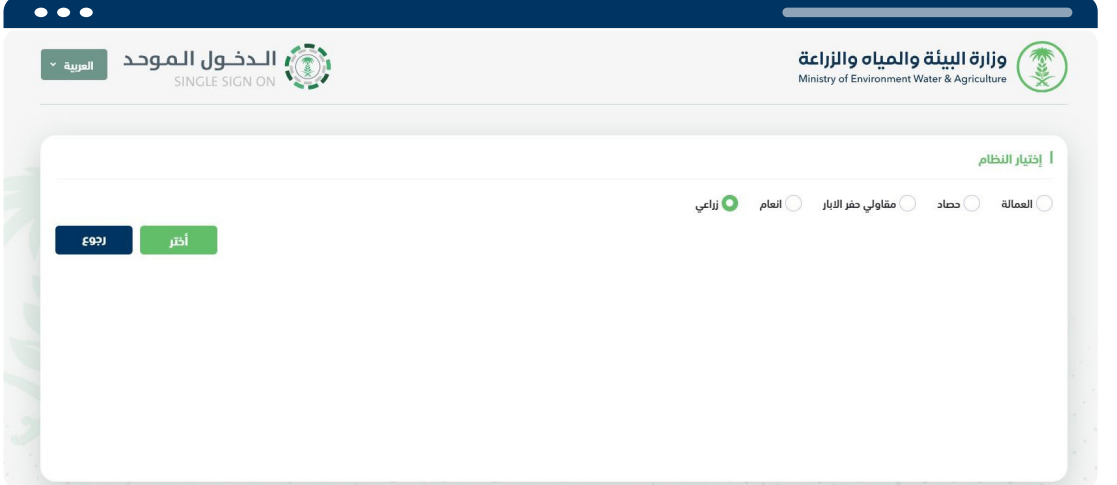

يتم ادخال بيانات التسجيل للنظام المسجل )اسم المستخدم/ كلمة المرور( للتحقق من مالك او مفوض.

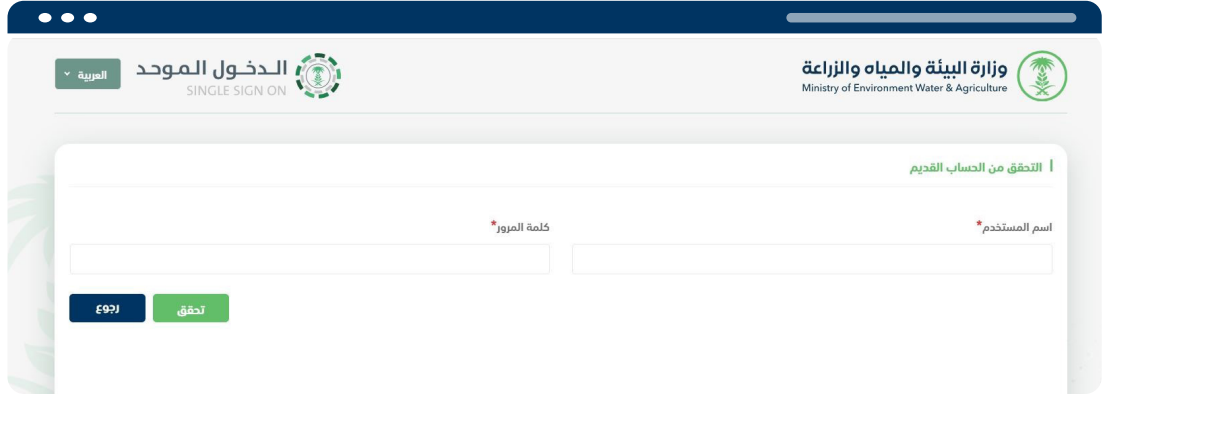

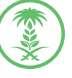

يتم استرجاع البيانات وادخال الحقول الالزمة الستكمال عملية التسجيل في نظام الدخول الموحد

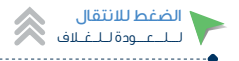

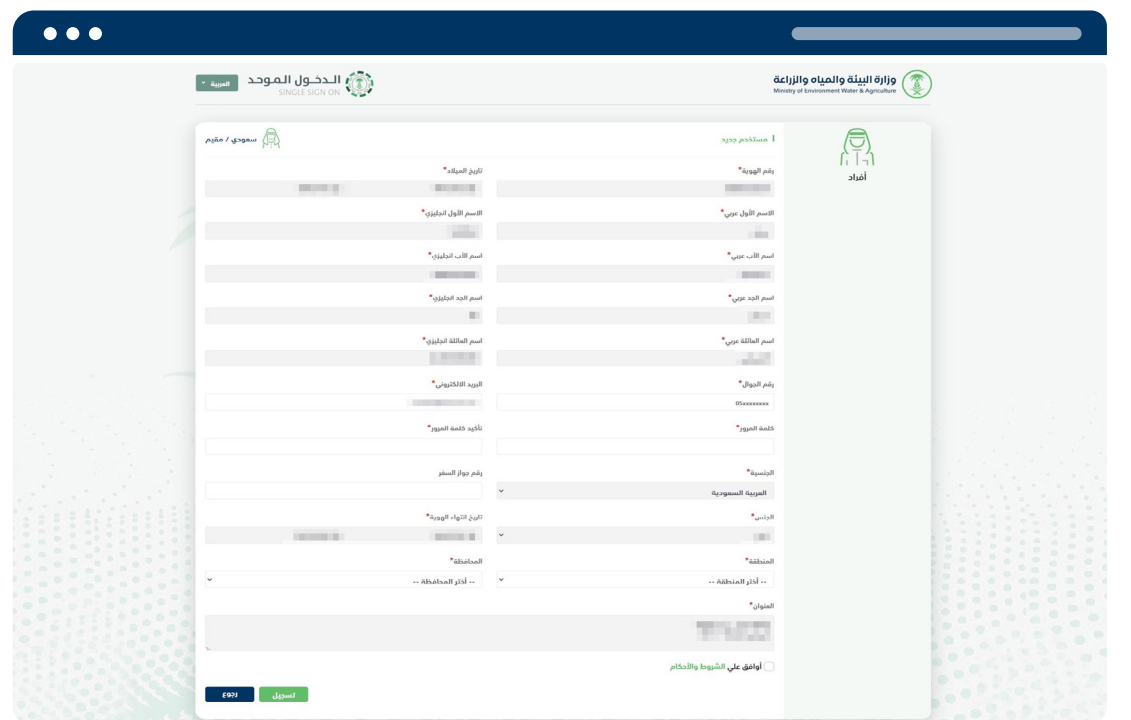

بعد استكمال البيانات والضغط على التسجيل يتم ارسال كود التحقق على رقم الجوال المسجل.

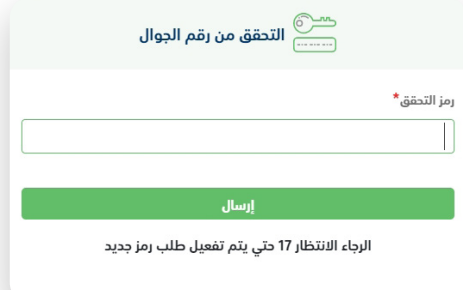

بعد التسجيل بنجاح يتم الدخول مباشرة على شاشة لوحة التحكم للمستفيد

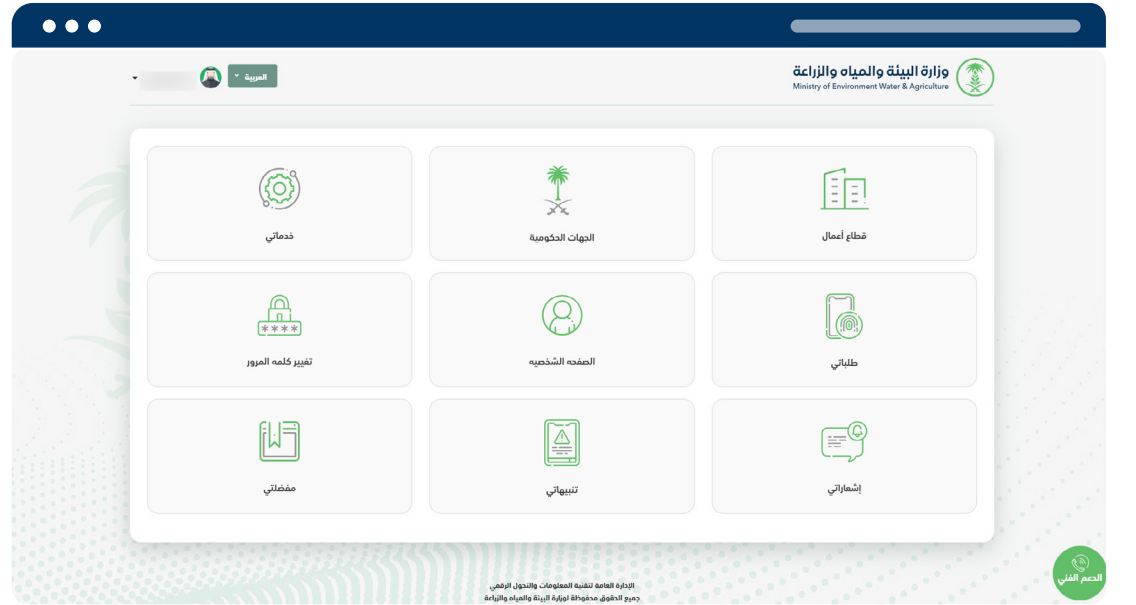

بعد ذلك الدخول من خالل رقم الهوية وكلمة المرور المسجلة

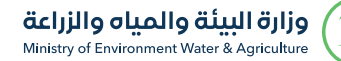

**ARG** 

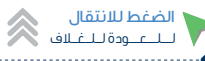

## ً ثانيا في حالة الحساب مسجل مسبقا برقم الهوية ووسائل االتصال صحيحة بإحدى خدمات الوزارة .

يجب اختيار رقم جوال او بريد الكتروني للتحقق.

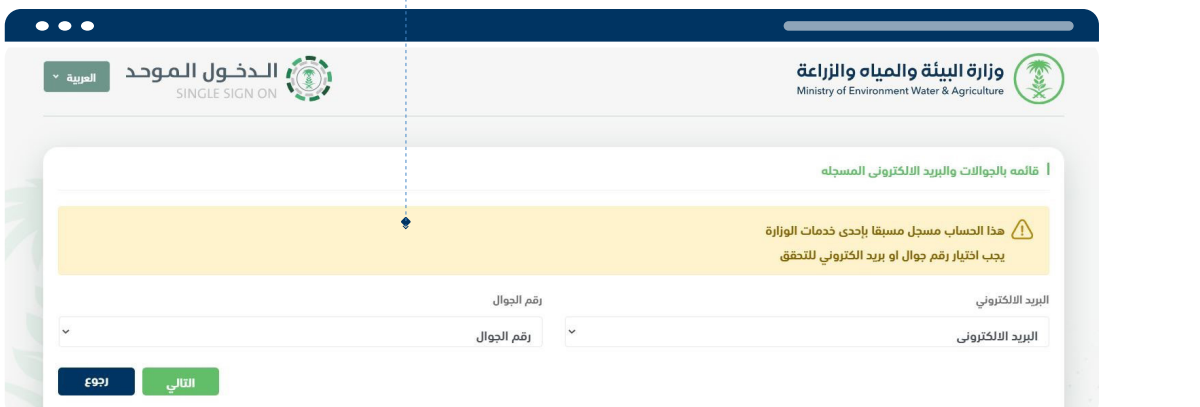

بعد استكمال البيانات والضغط على التسجيل يتم ارسال كود التحقق على رقم الجوال المسجل.

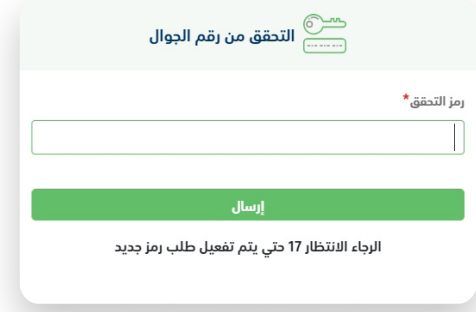

يتم استرجاع البيانات وادخال الحقول الالزمة للتسجيل في نظام الدخول الموحد

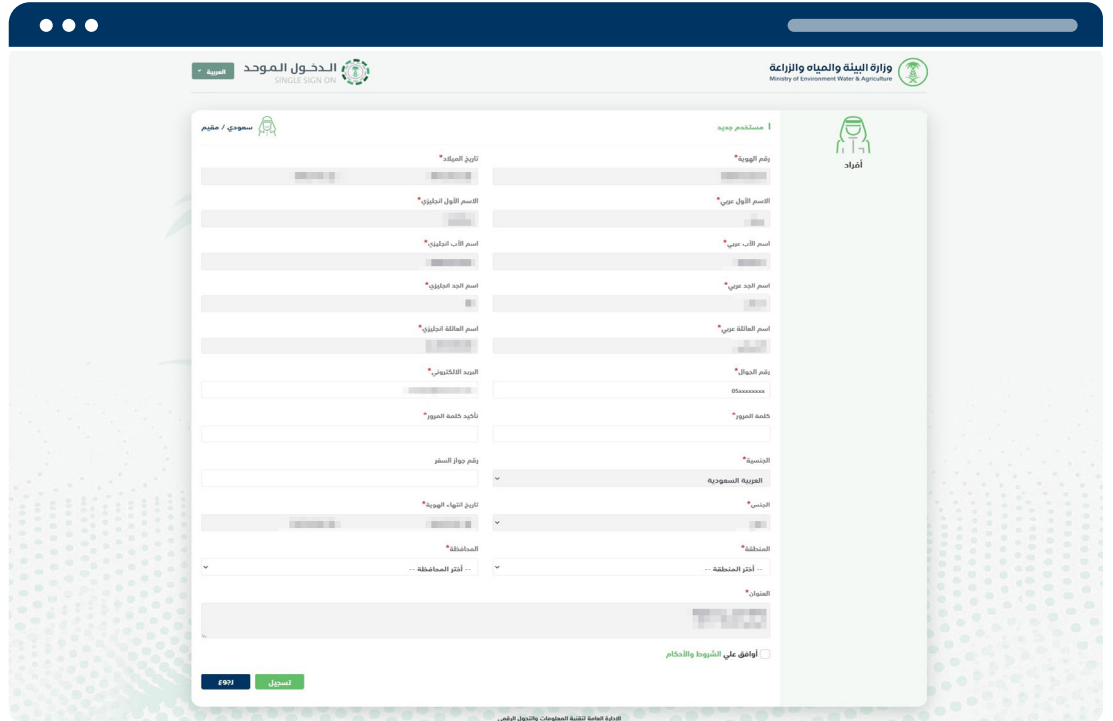

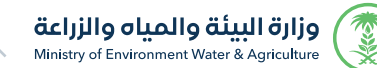

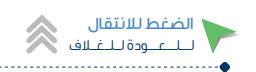

بعد التسجيل بنجاح يتم الدخول مباشرة على شاشة لوحة التحكم للمستفيد

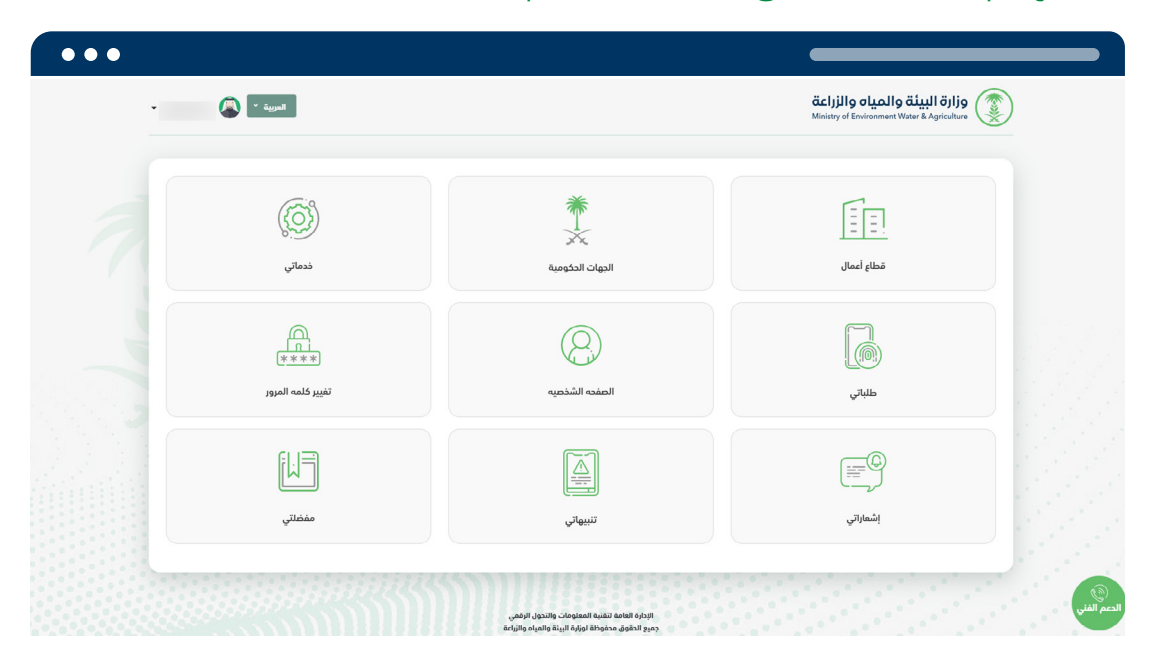

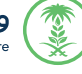

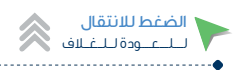

## ً ثالثا في حالة الحساب مسجل مسبقا بإحدى خدمات الوزارة واليوجد رقم جوال و بريد الكتروني صحيح.

عبر النفاذ الموحد أبشر )مواطن سعودي / مقيم(.

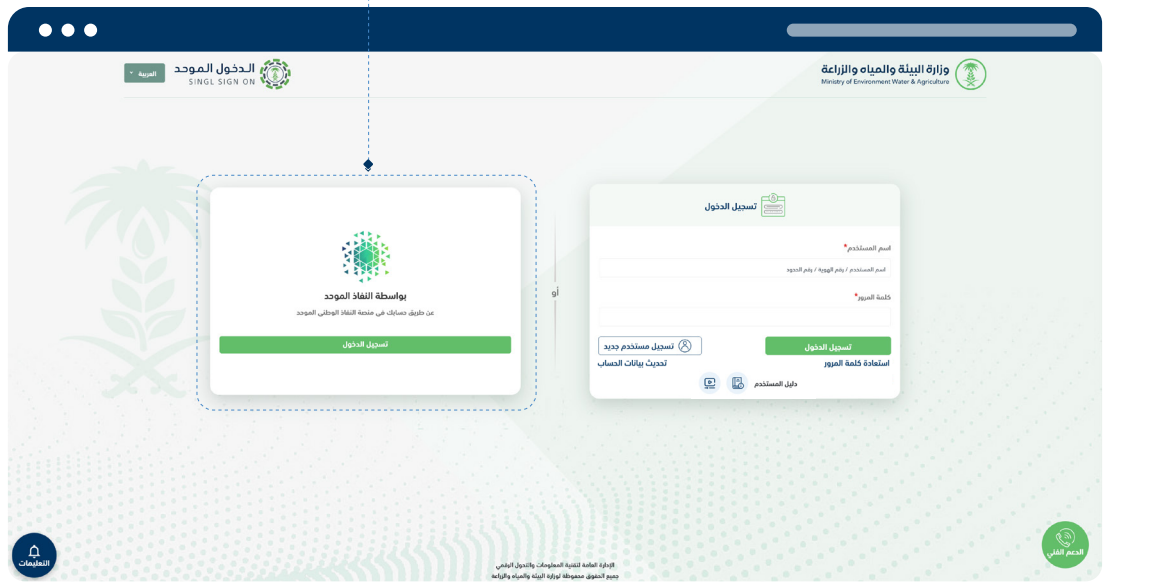

يتم استرجاع البيانات وادخال الحقول الالزمة للتسجيل في نظام الدخول الموحد

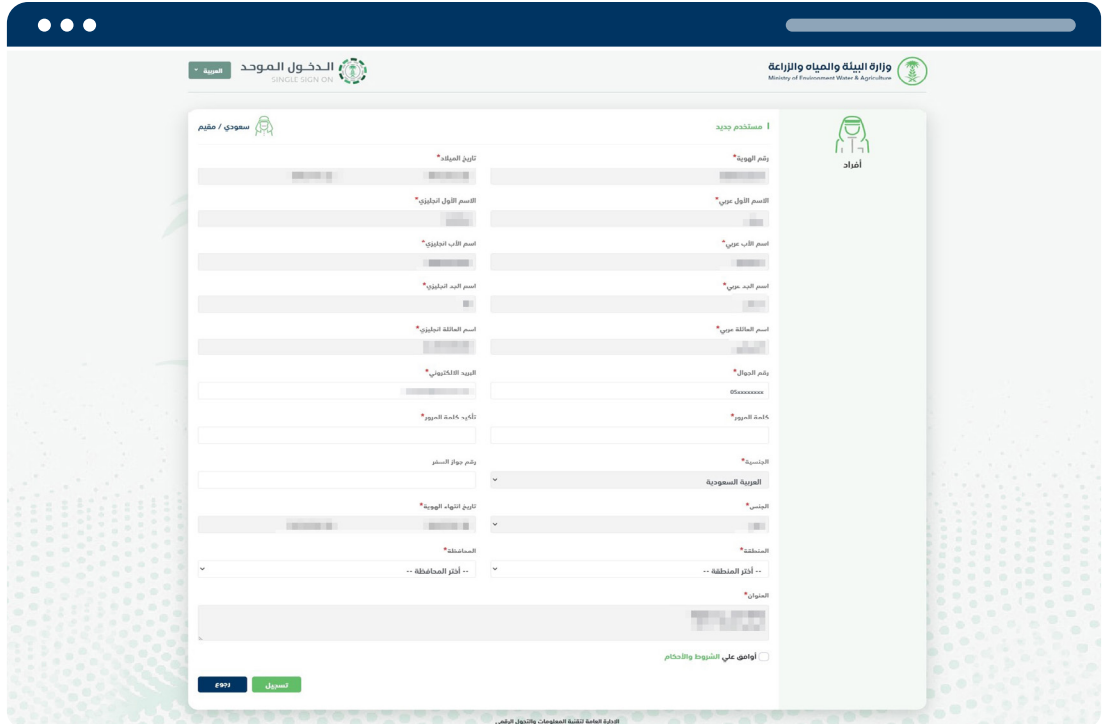

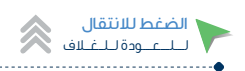

يتم ارسال كود التحقق على رقم الجوال والبريد اإللكتروني المسجل.

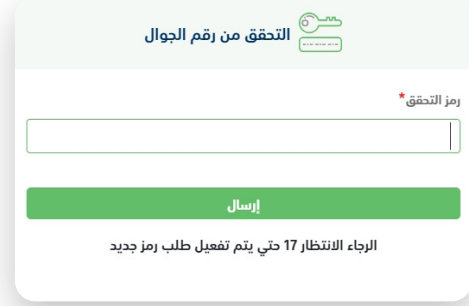

بعد التسجيل بنجاح يتم الدخول مباشرة على شاشة لوحة التحكم للمستفيد.

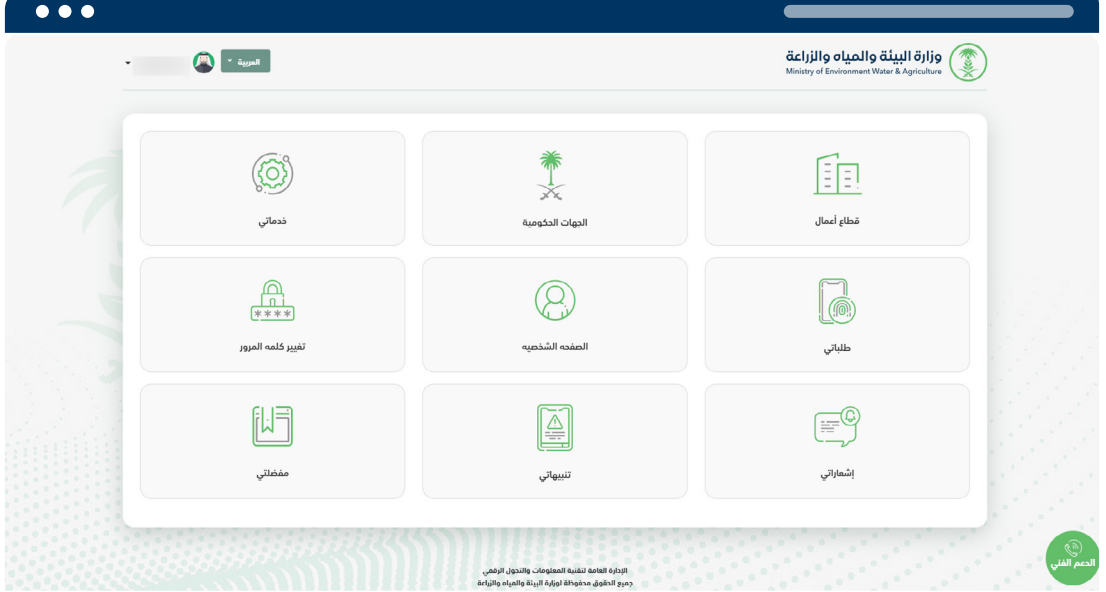

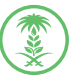

**REAR** 

وزارة البيئة والمياه والزراعة Ministry of Environment Water & Agriculture

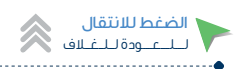

## تسجيل مالك أو مفوض جديد

تسجيل مالك او مفوض جديد عبر بوابة الدخول الموحد لوزارة البيئة والمياه والزراعة يمكنك التسجيل بأحدي الطريقتين:

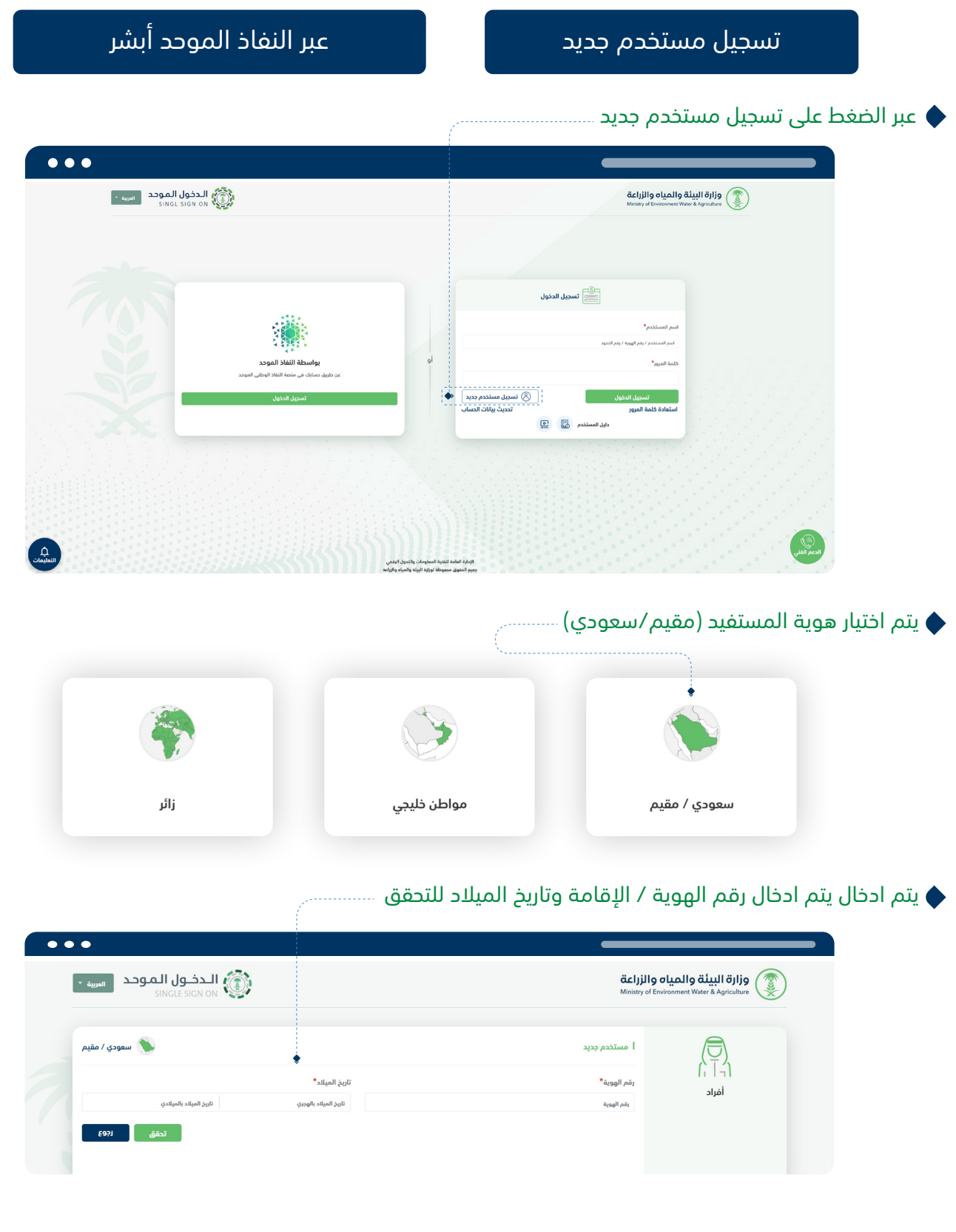

يتم استرجاع البيانات وادخال الحقول الالزمة الستكمال عملية التسجيل في نظام الدخول الموحد

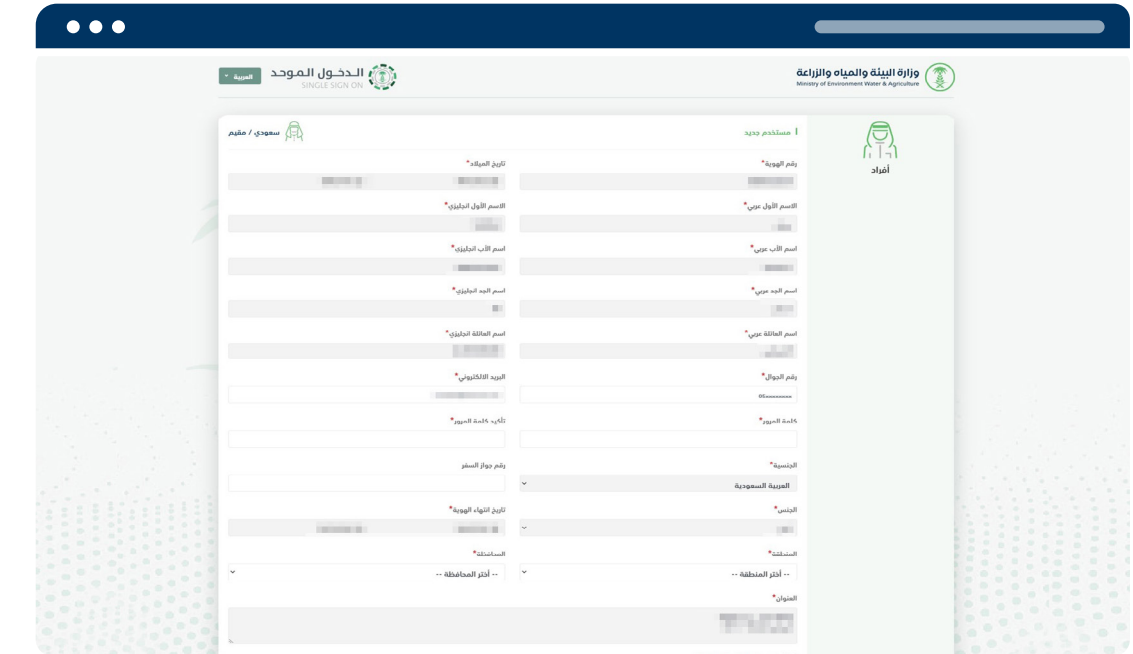

بعد استكمال البيانات والضغط على التسجيل يتم ارسال كود التحقق على رقم الجوال المسجل.

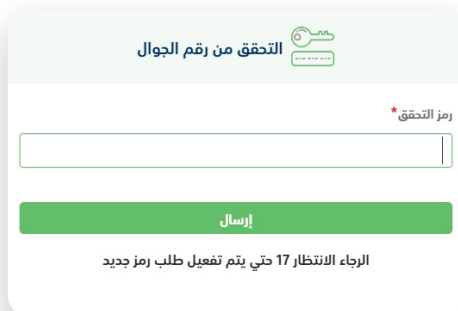

بعد التسجيل بنجاح يتم الدخول مباشرة على شاشة لوحة التحكم للمستفيد

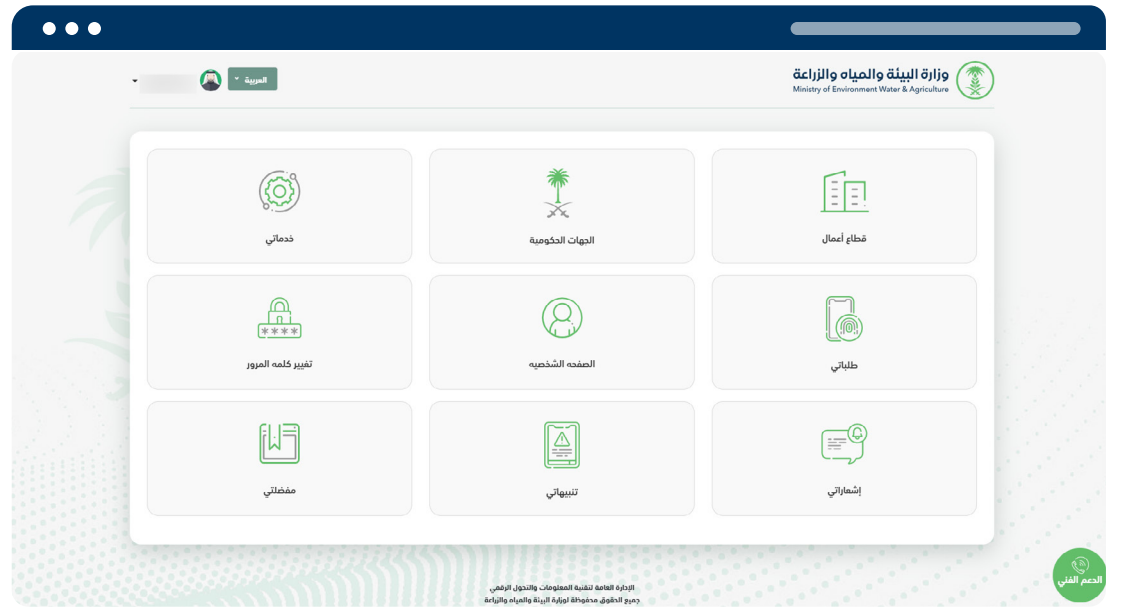

بعد ذلك الدخول من خالل رقم الهوية وكلمة المرور المسجلة

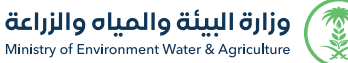

الضغط للانتقال<br>لـــلــــعـــودة لــلــغــلاف

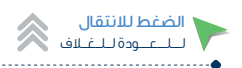

## ثانياً عبر النفاذ الموحد أبشر (مواطن سعودي / مقيم).

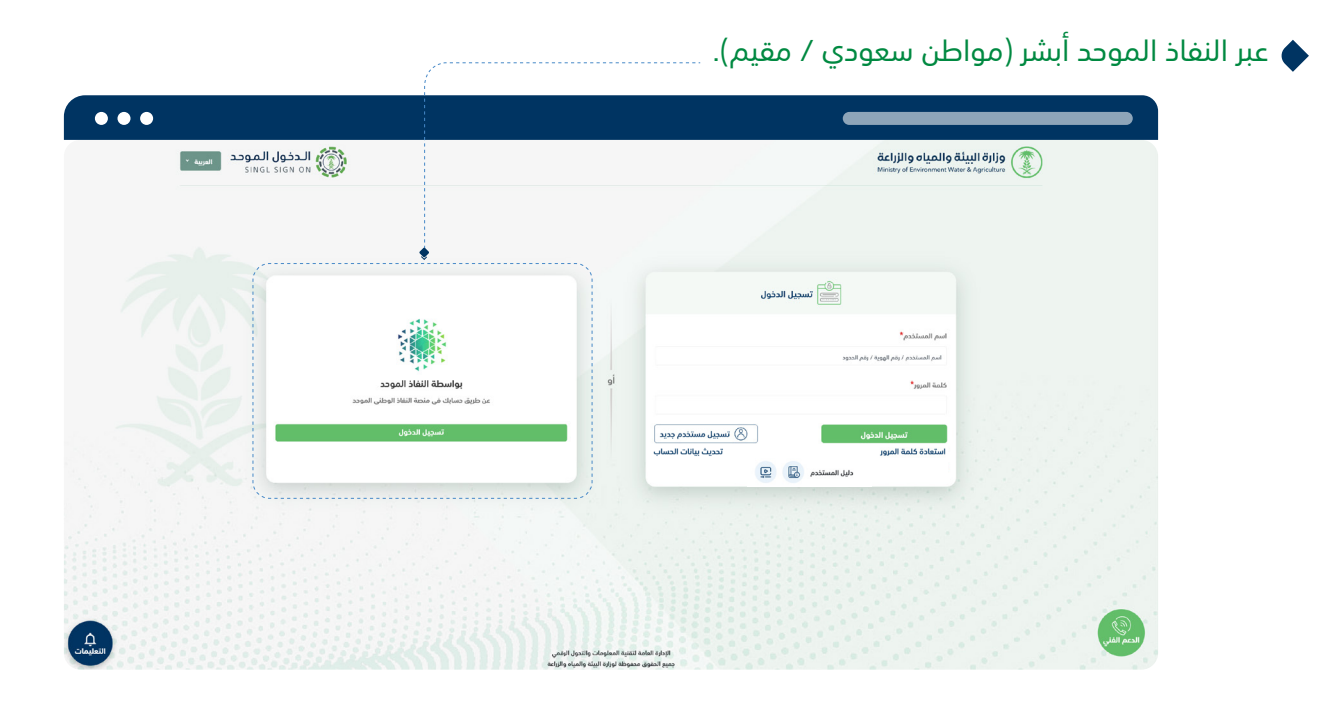

يتم استرجاع البيانات وادخال الحقول الالزمة للتسجيل في نظام الدخول الموحد

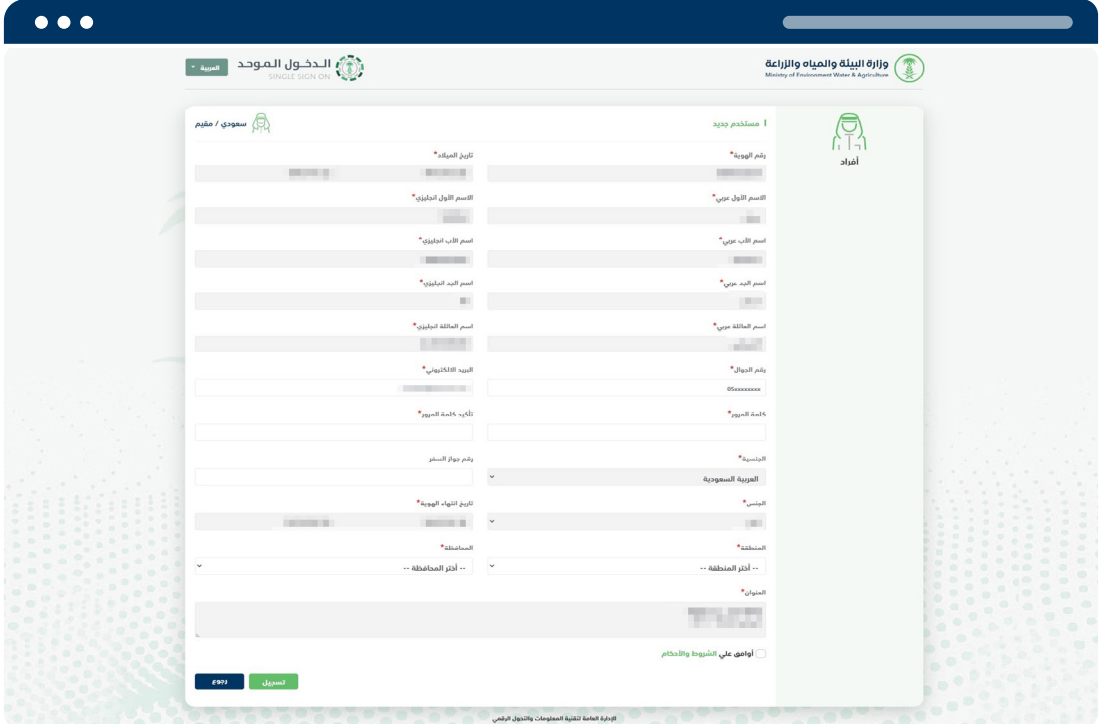

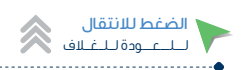

يتم ارسال كود التحقق على رقم الجوال والبريد اإللكتروني المسجل.

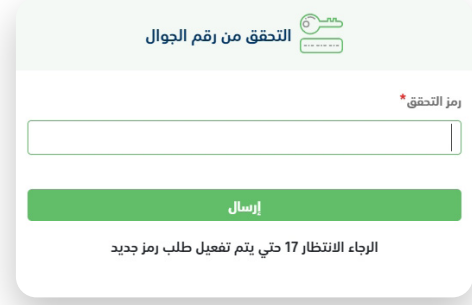

بعد التسجيل بنجاح يتم الدخول مباشرة على شاشة لوحة التحكم للمستفيد.

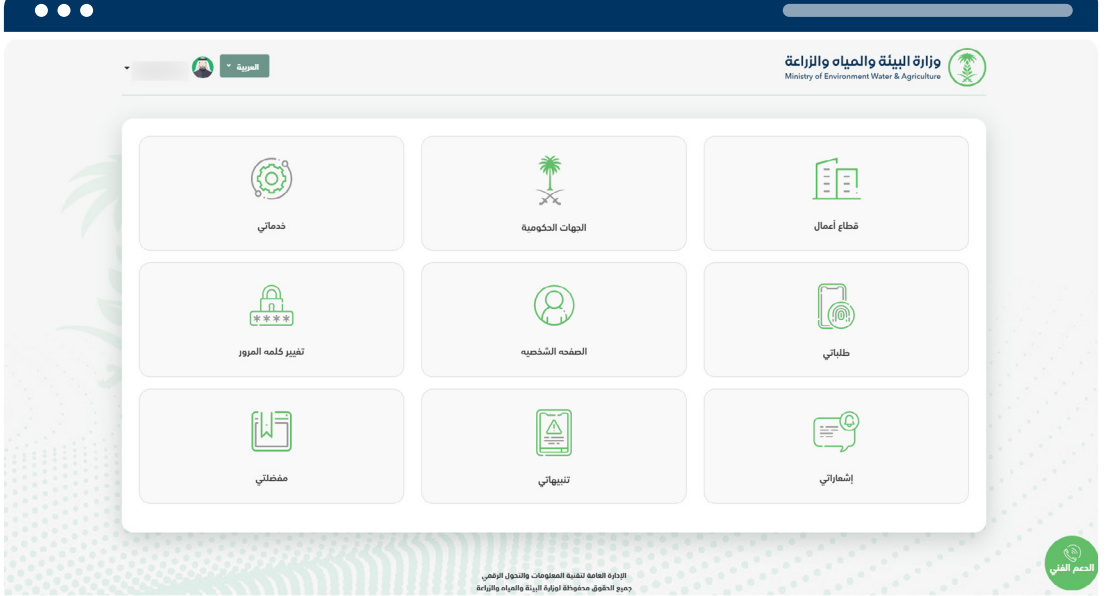

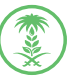

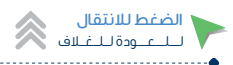

### الخطوة الثانية: -

بعد أنشاء مستفيد جديد او تحديث حساب مستفيد يتم الدخول على لوحة التحكم واختيار ايقونة قطاع الأعمال

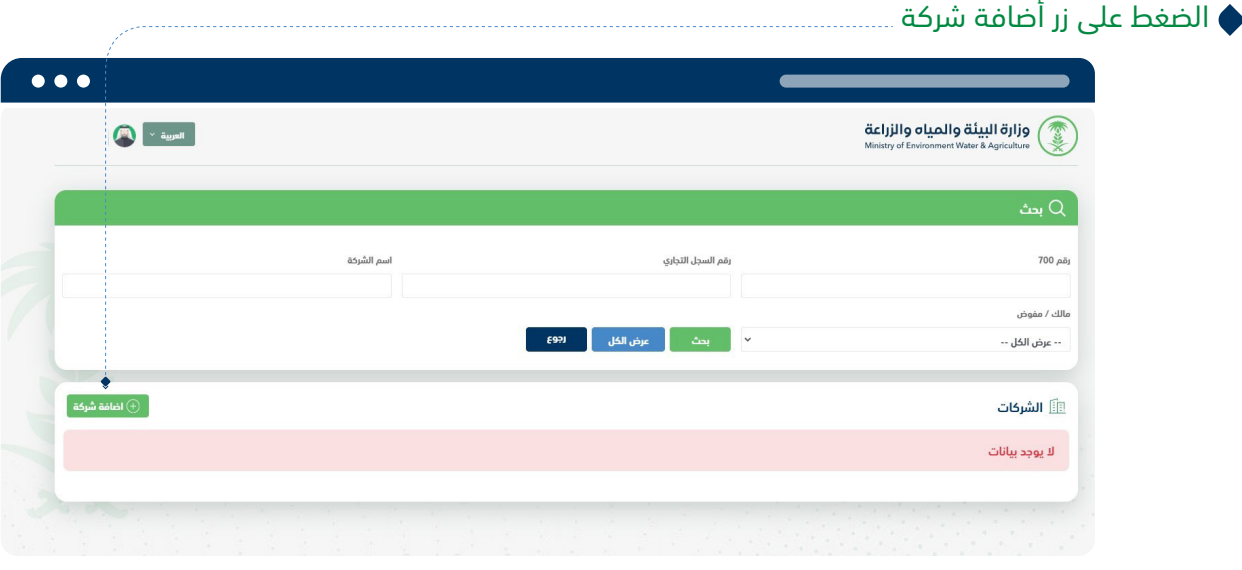

#### يتم تحديد نوع مالك )مسجل في وزارة التجارة(

مالك المؤسسة - شــريك - عضو مجلس إدارة – سكرتير - نائب مدير – مدير عام – نائب مدير العام –مساعد المدير العام – وغيره. يتم ادخال رقم السجل التجاري

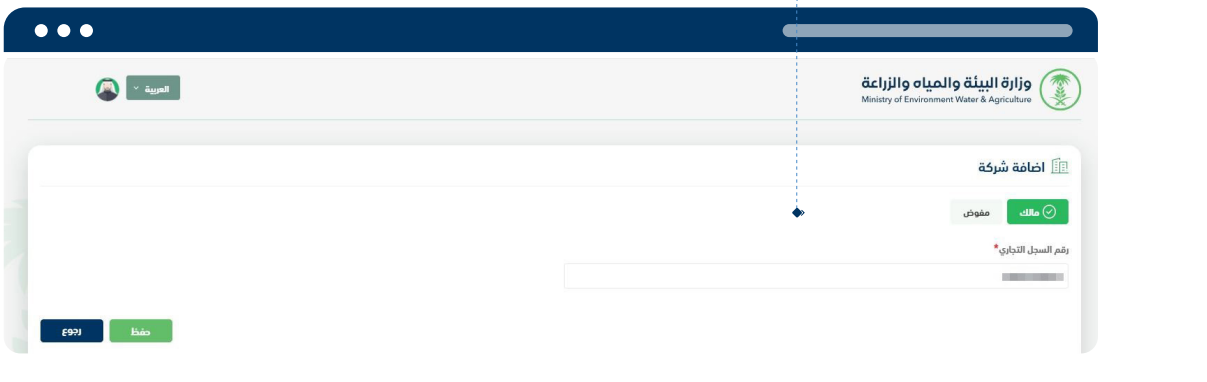

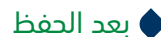

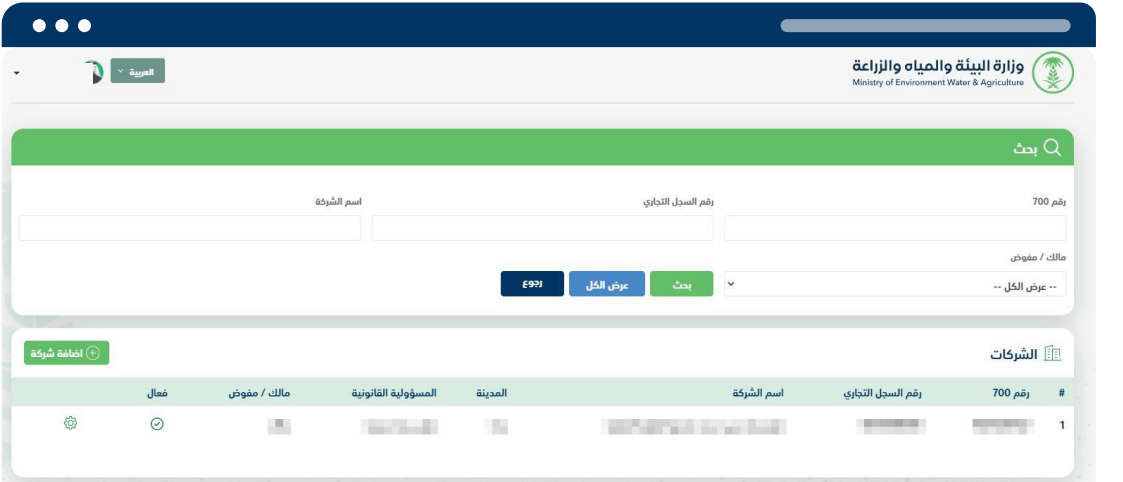

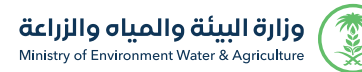

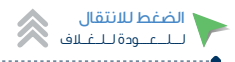

مفوض )مسجل في الغرفة التجارية بالرياض فقط( ثم ادخال رقم التفويض ورقم عضوية الشركة

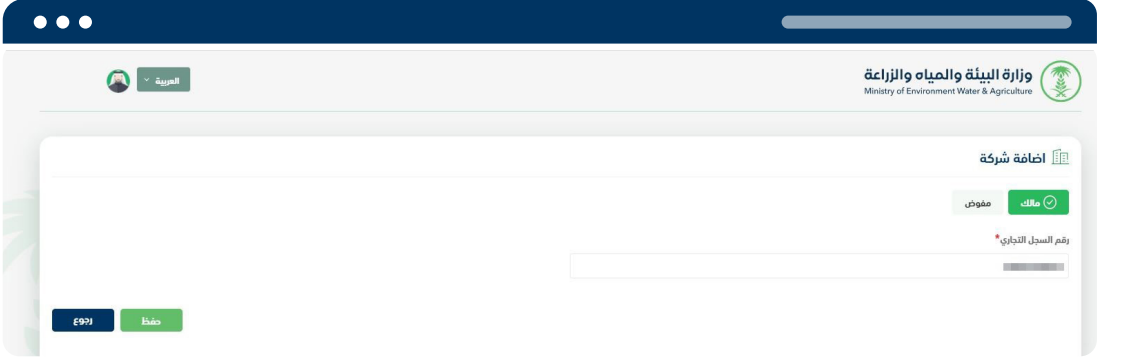

بعد التسجيل يتم الدخول على خدماتي من شاشة لوحة التحكم

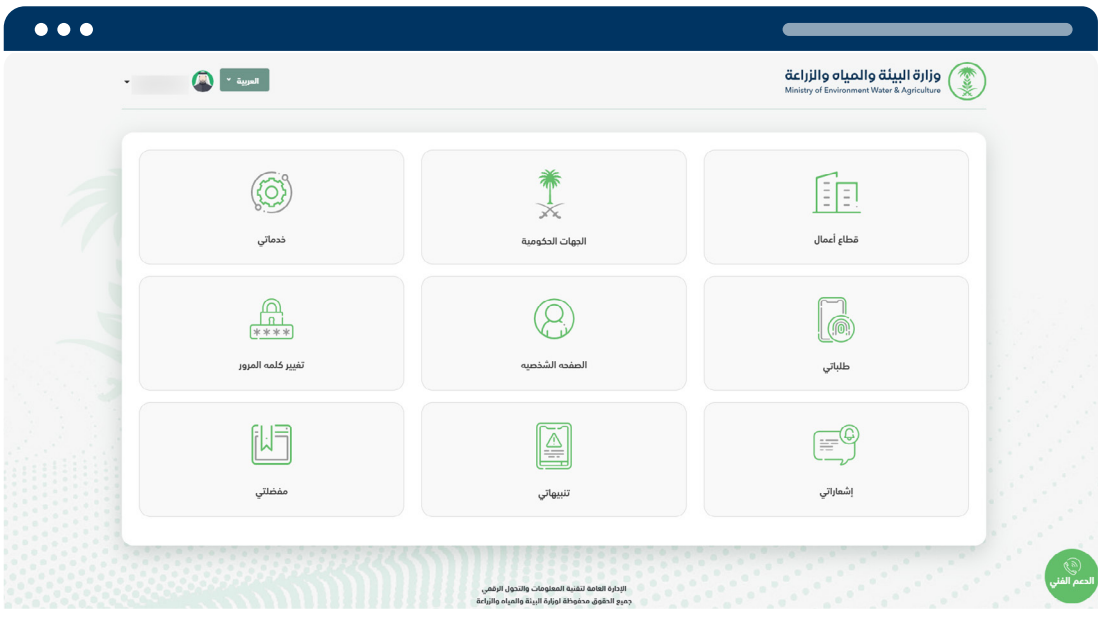

يتم اختيار السجل التجاري الخاص بالشركة المراد التعامل معها بالضغط على ايقونة خدماتي:

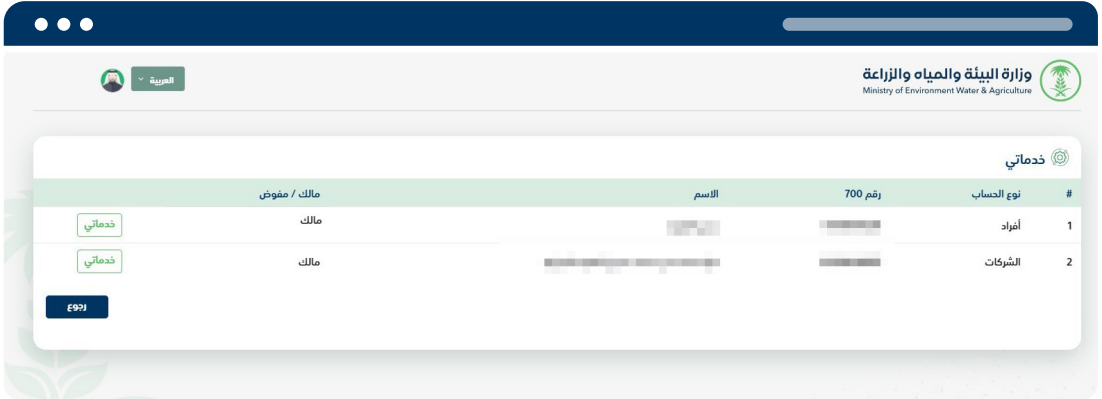

<span id="page-26-0"></span>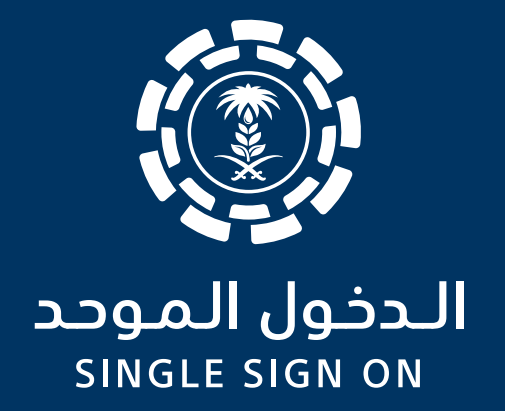

# تسجيل مستفيد (جديد/مسبق) مواطن خليجي

اإلدارة العامة لتقنية المعلومات والتحول الرقمي ..<br>General Directorate of Information Technology and Digital Transformation

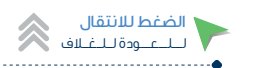

# تسجيل مستفيد (جديد/مسبق) مواطن خليجي

تسجيل مستفيد جديد او مسبق عبر بوابة الدخول الموحد لوزارة البيئة والمياه والزراعة .

> عبر الضغط على تسجيل مستخدم جديد . . . . . . . . . . . . . . . .

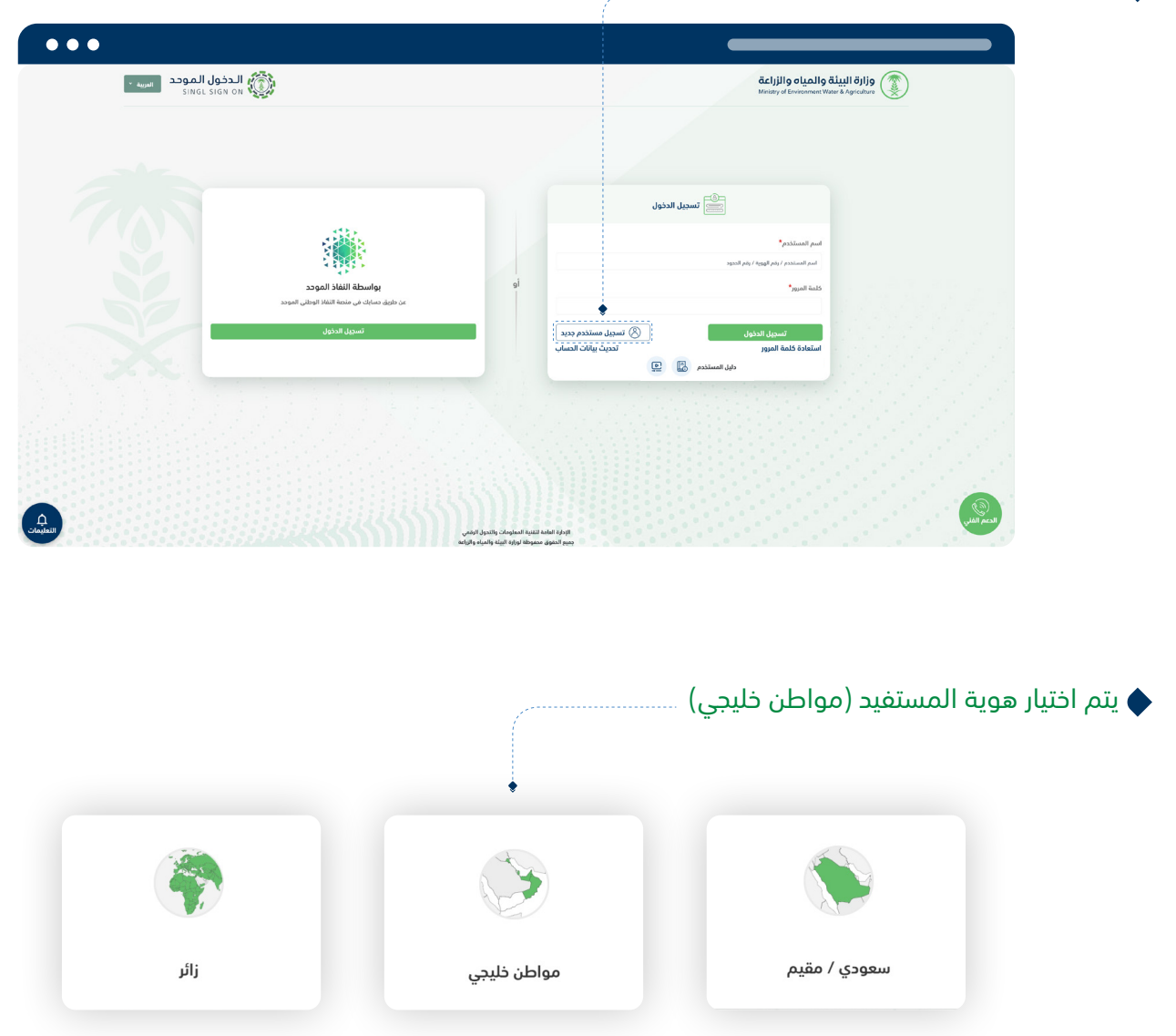

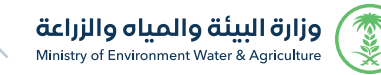

### الضغط للانتقال<br>لـــلــــعـــودة لــلــغــلاف

### يتم ادخال بيانات الهوية )مواطن خليجي( والحقول االجبارية الالزمة للتسجيل في البوابة.

وفي حالة المستفيد مسجل مسبقا يجب ادخال رقم الجواز المسجل من قبل وذلك لتتمكن من االطالع على الطلبات السابقة.

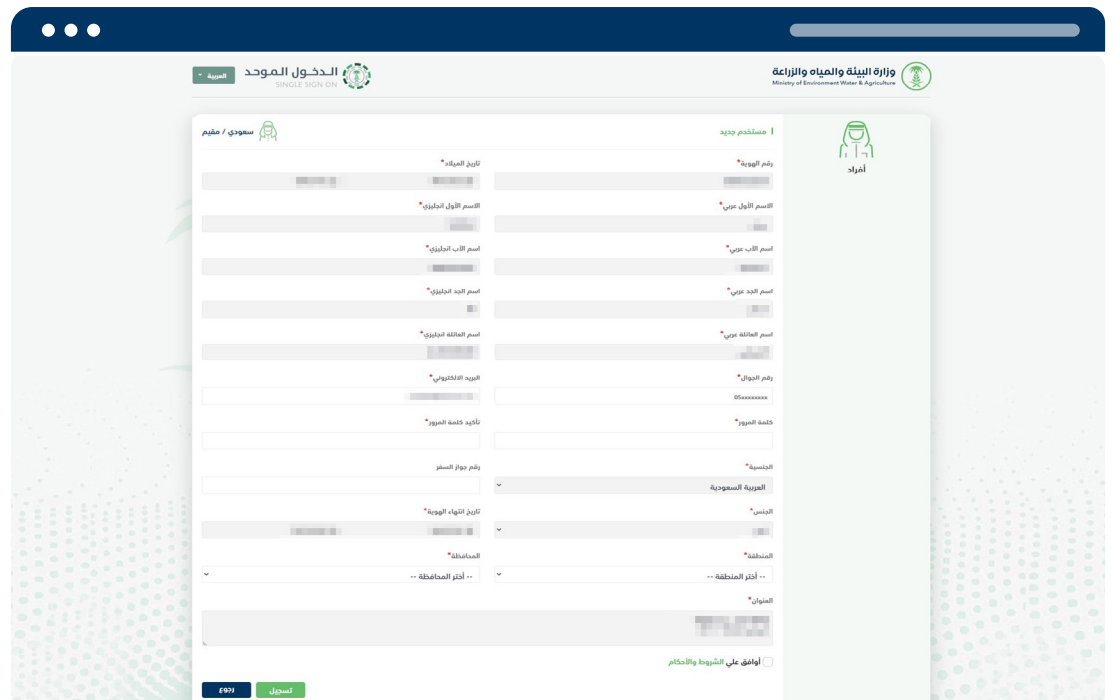

يتم ارسال كود التحقق على رقم الجوال والبريد اإللكتروني المسجل.

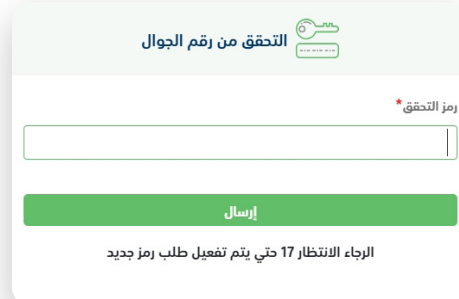

بعد التسجيل بنجاح يتم الدخول مباشرة على شاشة لوحة التحكم للمستفيد.

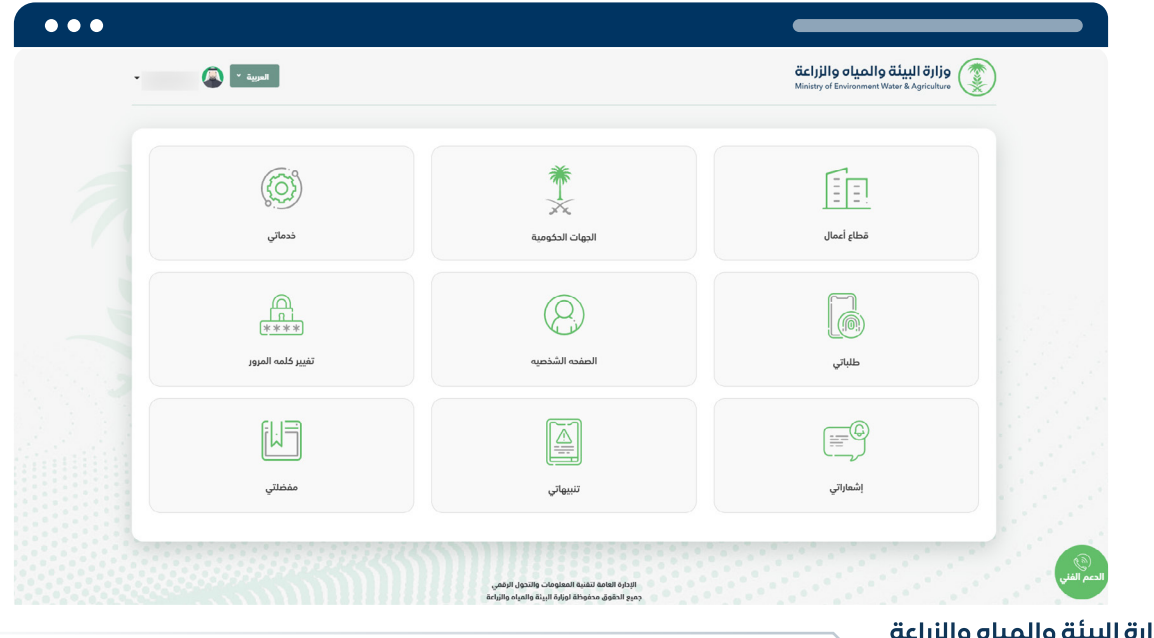

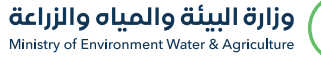

SSS

<span id="page-29-0"></span>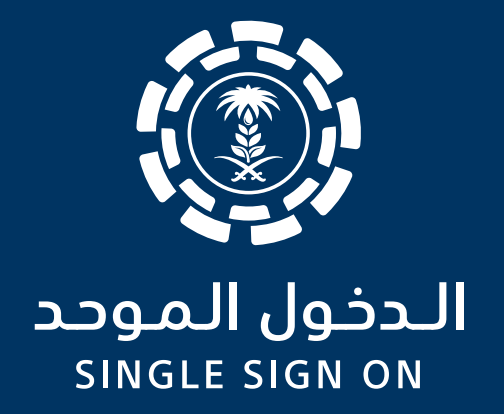

# تسجيل مستفيد (جديد/مسبق) زائر

اإلدارة العامة لتقنية المعلومات والتحول الرقمي ..<br>General Directorate of Information Technology and Digital Transformation

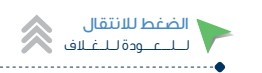

# تسجيل مستفيد (جديد/مسبق) مواطن خليجي

تسجيل مستفيد جديد أو مسبق عبر بوابة الدخول الموحد لوزارة البيئة والمياه والزراعة .

عبر الضغط على تسجيل مستخدم جديد

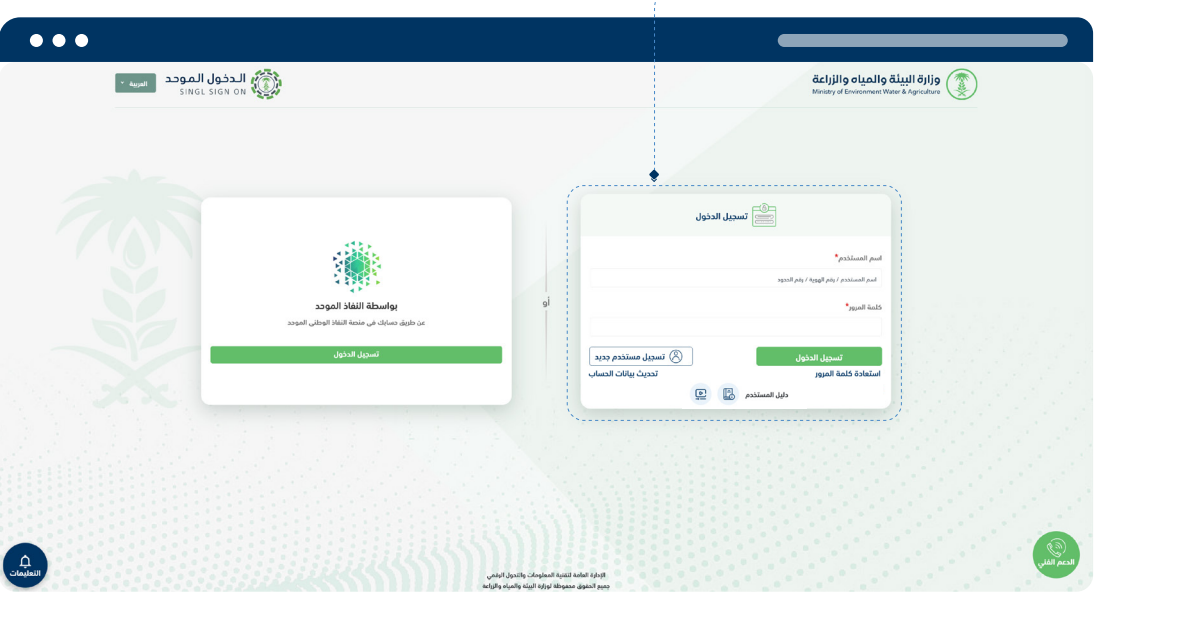

 $\Box$  يتم اختيار هوية المستفيد (زائر)  $\blacklozenge$ 

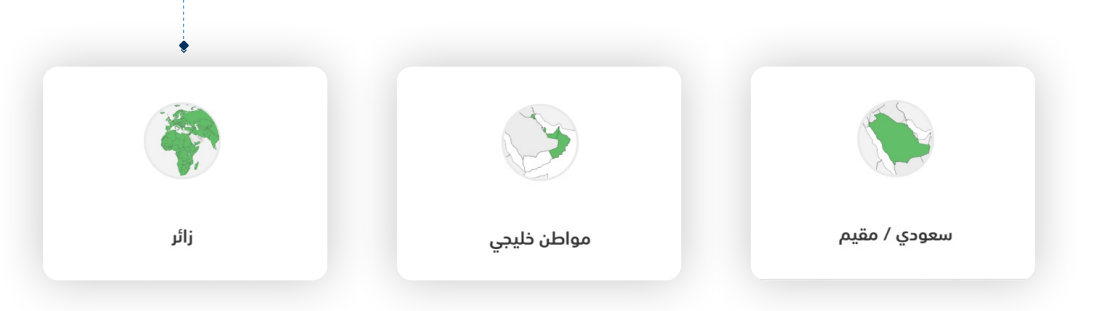

يتم ادخال رقم الحدود وتاريخ الميالد للتحقق من البيانات

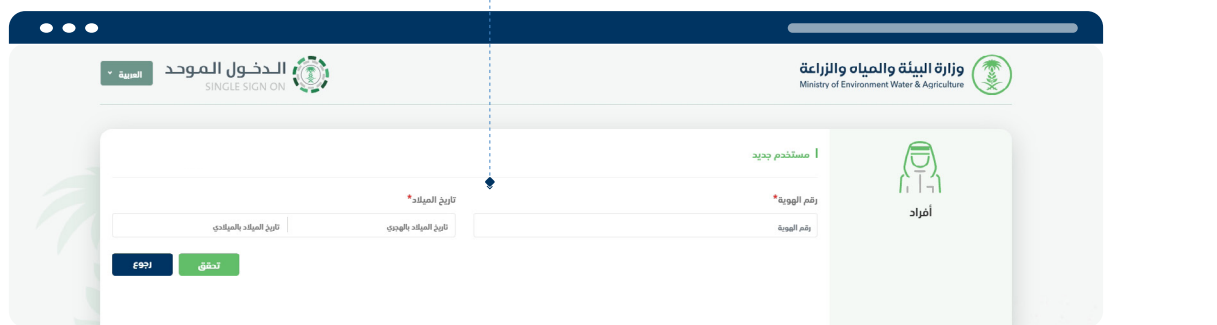

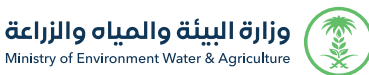

#### يتم ادخال بيانات )زائر( والحقول االجبارية الالزمة للتسجيل في البوابة.

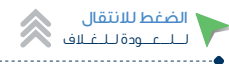

وفي حالة المستفيد مسجل مسبقا يجب ادخال رقم الجواز المسجل من قبل وذلك لتتمكن من االطالع على الطلبات السابقة.

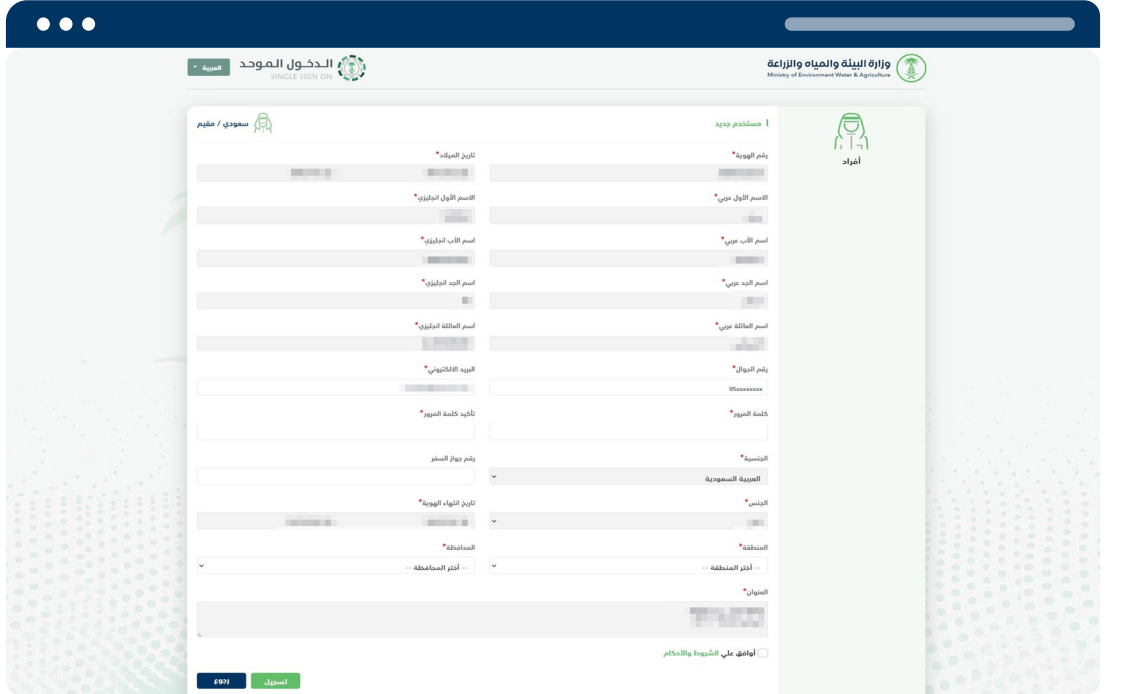

يتم ارسال كود التحقق على رقم الجوال والبريد اإللكتروني المسجل.

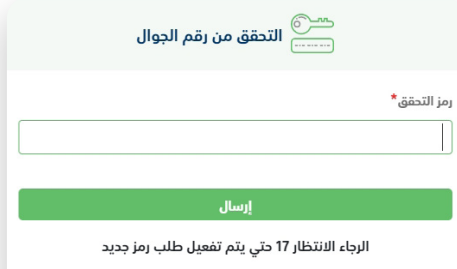

بعد التسجيل بنجاح يتم الدخول مباشرة على شاشة لوحة التحكم للمستفيد.

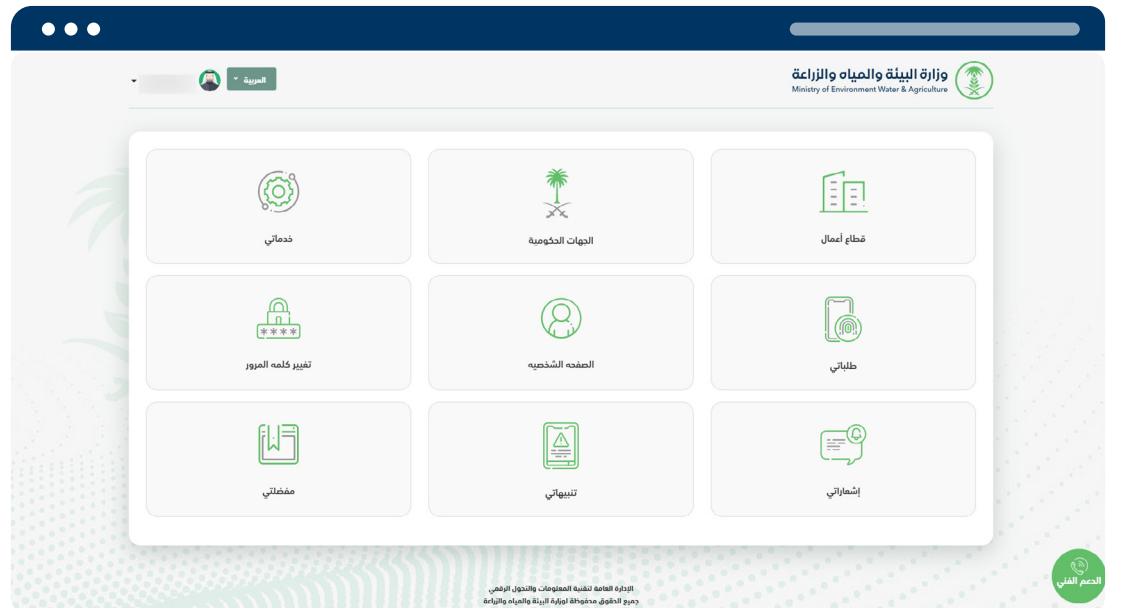

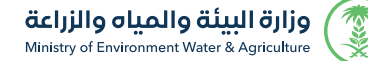